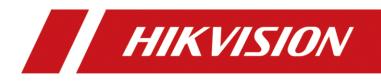

# Hikvision Parking Management System

User Manual

# **TABLE OF CONTENTS**

| cChapter1 Product Introduction                                                                                                    | •••••••••••••••••••••••••••••••••••••••                                                                                                    |
|----------------------------------------------------------------------------------------------------|----------------------------------------------------------------------------------------------------|
| 1.1 Overview                                                                                                    | 6                                                                                                    |
| 1.2 User Login                                                                                                    | 6                                                                                                    |
| Chapter 2 System Configuration                                                                                                    |                                                                                                    |
| 2.1 Parameter Configuration                                                                                                    |                                                                                                    |
| 2.1.1 Parameter Settings                                                                                                    | 9                                                                                                    |
| 2.1.2 Audio Prompt Settings                                                                                                    |                                                                                                    |
| 2.1.3 Database Backup                                                                                                    |                                                                                                    |
| 2.1.4 Main Window Linkage                                                                                                    |                                                                                                    |
| 2.1.5 Filtering Configuration                                                                                                    |                                                                                                    |
| 2.1.6 Camera Model Configuration                                                                                                    |                                                                                                    |
| 2.1.7 Vehicle Type Configuration                                                                                                    |                                                                                                    |
| 2.2 Device Management                                                                                                    |                                                                                                    |
| 2.2.1 Add Capture Unit                                                                                                    |                                                                                                    |
| 2.2.2 Add Barrier Gate                                                                                                    |                                                                                                    |
| 2.2.3 Add Display Screen                                                                                                    |                                                                                                    |
| 2.2.4 Add Entrance & Exit Station                                                                                                    |                                                                                                    |
| 2.2.5 Add Card Reader                                                                                                    |                                                                                                    |
| 2.2.6 Add Ticket Scanner                                                                                                    |                                                                                                    |
| 2.3 Entrance and Exit                                                                                                    |                                                                                                    |
|                                                                                                    |                                                                                                    |
| 2.3.1 Add Entrance and Exit                                                                                                    |                                                                                                    |
| 2.3.1 Add Entrance and Exit<br>2.3.2 Configure Ticket Format                                                                                                    |                                                                                                    |
|                                                                                                    |                                                                                                    |
| 2.3.2 Configure Ticket Format                                                                                                    | 错误!未定义书签。<br>错误!未定义书签。                                                                                                    |
| <ul><li>2.3.2 Configure Ticket Format</li><li>2.3.3 Configure Offline Pass Parameters</li></ul>                                                                      | 错误!未定义书签。<br>                                                                                                    |
| <ul><li>2.3.2 Configure Ticket Format</li><li>2.3.3 Configure Offline Pass Parameters</li><li>2.4 Parking Fee Configuration</li></ul>                                | 错误!未定义书签。<br>错误!未定义书签。<br>                                                                                                    |
| <ul><li>2.3.2 Configure Ticket Format</li><li>2.3.3 Configure Offline Pass Parameters</li><li>2.4 Parking Fee Configuration</li><li>2.4.1 Parking Fee Rule</li></ul> | 错误!未定义书签。<br>错误!未定义书签。<br>                                                                                                    |
| <ul> <li>2.3.2 Configure Ticket Format</li> <li>2.3.3 Configure Offline Pass Parameters</li> <li>2.4 Parking Fee Configuration</li></ul>                             | 错误!未定义书签。<br>错误!未定义书签。<br>30<br>31<br>32<br>33                                                                                                    |
| <ul> <li>2.3.2 Configure Ticket Format</li> <li>2.3.3 Configure Offline Pass Parameters</li></ul>                                                                    | 错误!未定义书签。<br>错误!未定义书签。<br>30<br>31<br>32<br>33<br>34                                                                                                    |
| <ul> <li>2.3.2 Configure Ticket Format</li> <li>2.3.3 Configure Offline Pass Parameters</li> <li>2.4 Parking Fee Configuration</li></ul>                             | 错误!未定义书签。<br>错误!未定义书签。<br>30<br>31<br>32<br>33<br>34<br>34                                                                                                    |
| <ul> <li>2.3.2 Configure Ticket Format</li> <li>2.3.3 Configure Offline Pass Parameters</li></ul>                                                                    | 错误!未定义书签。<br>错误!未定义书签。<br>30<br>31<br>32<br>33<br>34<br>34<br>34<br>35                                                                                           |
| <ul> <li>2.3.2 Configure Ticket Format</li> <li>2.3.3 Configure Offline Pass Parameters</li></ul>                                                                    | 错误!未定义书签。<br>错误!未定义书签。<br>30<br>31<br>32<br>33<br>34<br>34<br>34<br>35<br>36                                                                                     |
| <ul> <li>2.3.2 Configure Ticket Format</li> <li>2.3.3 Configure Offline Pass Parameters</li></ul>                                                                    | 错误!未定义书签。                                                                                                    |
| <ul> <li>2.3.2 Configure Ticket Format</li> <li>2.3.3 Configure Offline Pass Parameters</li></ul>                                                                    | 错误!未定义书签。 30 31 32 33 34 34 35 36 37                                                                                                    |
| <ul> <li>2.3.2 Configure Ticket Format</li></ul>                                                                                                    | 错误!未定义书签。                                                                                                    |
| <ul> <li>2.3.2 Configure Ticket Format</li></ul>                                                                                                    | 错误!未定义书签。 30 31 32 33 34 34 35 36 37 39 41                                                                                                    |
| <ul> <li>2.3.2 Configure Ticket Format</li></ul>                                                                                                    | 错误!未定义书签。 错误!未定义书签。 30 31 32 33 34 34 35 36 37 39 41                                                                                                    |
| <ul> <li>2.3.2 Configure Ticket Format</li></ul>                                                                                                    | 错误!未定义书签。          错误!未定义书签。         30         31         32         33         34         35         36         37         39         41         42         43 |

| 3.2 Top up/Reissue/Cancel Card                 |    |
|------------------------------------------------|----|
| 3.2.1 Top up Card                              |    |
| 3.2.2 Reissue Card                             |    |
| 3.2.3 Cancel Card                              |    |
| 3.3 Import/Export Vehicle and Card Information | 49 |
| 3.3.1 Import Information                       | 49 |
| 3.3.2 Export Information                       |    |
| 3.4 Batch Operation                            | 50 |
| 3.5 Detect Card                                |    |
| 3.6 Search Vehicle and Card Information        |    |
| 3.7 View Expired Card Information              |    |
| Chapter 4 Arming Management                    |    |
| 4.1 Add/Edit/Delete Arming Information         |    |
| 4.1.1 Add Arming                               |    |
| 4.1.2 Edit Arming                              | 55 |
| 4.1.3 Delete Arming                            | 55 |
| 4.2 Batch Import/Export Arming Information     |    |
| 4.2.1 Batch Import                             |    |
| 4.2.2 Batch Export                             |    |
| 4.3 Search Arming Information                  | 57 |
| Chapter 5 Vehicle Monitoring                   |    |
| 5.1 Interface Description                      | 59 |
| 5.1.1 Entering Information Column              | 59 |
| 5.1.2 Exiting Information Column               | 60 |
| 5.1.3 Payment Information Column               | 61 |
| 5.1.4 Passing Information Details Column       | 61 |
| 5.2 Payment Process                            |    |
| Chapter 6 Search                               |    |
| 6.1 Passing Information Search                 | 64 |
| 6.2 Passing Vehicle Payment Information Search | 65 |
| 6.3 Search of Vehicle in Parking Lot           | 65 |
| 6.4 Payment Information Search                 | 67 |
| 6.5 Card Information Search                    | 67 |
| 6.6 Duty Shift Search                          | 68 |
| 6.7 Operation Record Search                    |    |
| 6.8 Discount Search                            |    |
| Chapter 7 Reports                              | 69 |
| 7.1 Traffic Flow Graph                         | 69 |
| 7.2 Payment Graph                              |    |
| 7.3 Passing Vehicle Payment Report             | 70 |
| 7.4 Top-up and Renewal Payment Report          |    |
| Chapter 8 Other Functions                      |    |
| 8.1 Lock System                                |    |

| 3.2 Switch User     | 72 |
|---------------------|----|
| 3.3 Change Password | 73 |
| 3.4 Off Duty        | 73 |
| 3.5 About           | 74 |
| 3.6 Exit            | 75 |

#### <u>User Manual</u>

COPYRIGHT ©2018 Hangzhou Hikvision Digital Technology Co., Ltd.

#### ALL RIGHTS RESERVED.

Any and all information, including, among others, wordings, pictures, graphs are the properties of Hangzhou Hikvision Digital Technology Co., Ltd. or its subsidiaries (hereinafter referred to be "Hikvision"). This user manual (hereinafter referred to be "the Manual") cannot be reproduced, changed, translated, or distributed, partially or wholly, by any means, without the prior written permission of Hikvision. Unless otherwise stipulated, Hikvision does not make any warranties, guarantees or representations, express or implied, regarding to the Manual.

#### About this Manual

This Manual is applicable to Parking Management System (PMS).

The Manual includes instructions for using and managing the product. Pictures, charts, images and all other information hereinafter are for description and explanation only. The information contained in the Manual is subject to change, without notice, due to firmware updates or other reasons. Please find the latest version in the company website (http://overseas.hikvision.com/en/).

Please use this user manual under the guidance of professionals.

#### **Trademarks Acknowledgement**

**HIKVISION** and other Hikvision's trademarks and logos are the properties of Hikvision in various jurisdictions. Other trademarks and logos mentioned below are the properties of their respective owners.

#### Legal Disclaimer

TO THE MAXIMUM EXTENT PERMITTED BY APPLICABLE LAW, THE PRODUCT DESCRIBED, WITH ITS HARDWARE, SOFTWARE AND FIRMWARE, IS PROVIDED "AS IS", WITH ALL FAULTS AND ERRORS, AND HIKVISION MAKES NO WARRANTIES, EXPRESS OR IMPLIED, INCLUDING WITHOUT LIMITATION, MERCHANTABILITY, SATISFACTORY QUALITY, FITNESS FOR A PARTICULAR PURPOSE, AND NON-INFRINGEMENT OF THIRD PARTY. IN NO EVENT WILL HIKVISION, ITS DIRECTORS, OFFICERS, EMPLOYEES, OR AGENTS BE LIABLE TO YOU FOR ANY SPECIAL, CONSEQUENTIAL, INCIDENTAL, OR INDIRECT DAMAGES, INCLUDING, AMONG OTHERS, DAMAGES FOR LOSS OF BUSINESS PROFITS, BUSINESS INTERRUPTION, OR LOSS OF DATA OR DOCUMENTATION, IN CONNECTION WITH THE USE OF THIS PRODUCT, EVEN IF HIKVISION HAS BEEN ADVISED OF THE POSSIBILITY OF SUCH DAMAGES.

REGARDING TO THE PRODUCT WITH INTERNET ACCESS, THE USE OF PRODUCT SHALL BE WHOLLY AT YOUR OWN RISKS. HIKVISION SHALL NOT TAKE ANY RESPONSIBILITES FOR ABNORMAL OPERATION, PRIVACY LEAKAGE OR OTHER DAMAGES RESULTING FROM CYBER ATTACK, HACKER ATTACK, VIRUS INSPECTION, OR OTHER INTERNET SECURITY RISKS; HOWEVER, HIKVISION WILL PROVIDE TIMELY TECHNICAL SUPPORT IF REQUIRED.

SURVEILLANCE LAWS VARY BY JURISDICTION. PLEASE CHECK ALL RELEVANT LAWS IN YOUR JURISDICTION BEFORE USING THIS PRODUCT IN ORDER TO ENSURE THAT YOUR USE CONFORMS THE APPLICABLE LAW. HIKVISION SHALL NOT BE LIABLE IN THE EVENT THAT THIS PRODUCT IS USED WITH ILLEGITIMATE PURPOSES.

IN THE EVENT OF ANY CONFLICTS BETWEEN THIS MANUAL AND THE APPLICABLE LAW, THE LATER PREVAILS.

# Symbol Conventions

The symbols that may be found in this document are defined as follows.

| Symbol | Description                                                                                                    |  |
|--------|----------------------------------------------------------------------------------------------------|--|
|        | Provides additional information to emphasize or supplement important points of the main text.                                                                   |  |
|        | Indicates a potentially hazardous situation, which if not avoided, could result in equipment damage, data loss, performance degradation, or unexpected results. |  |
|        | Indicates a hazard with a high level of risk, which if not avoided, will result in death or serious injury.                                                     |  |

# cChapter1 Product Introduction

# 1.1 Overview

Parking Management System (PMS) is a software specially designed by Hikvision for the management of passing vehicle and parking fee information. It provides storage, forwarding, search, statistics, analysis, and live view services of passing vehicle information by connecting to smart traffic devices, such as traffic camera, entrance/exit station, and card reader. It also controls parking fee payments at entrance and exit by connecting to card reader, ticket box controller, barrier gate, and other exterior devices. Meanwhile, all parking fee details can be searched and calculated on the platform.

The product is applicable to communities, parking lots, and entrances & exits. It helps property administrators to better manage and control passing vehicle and parking fee information.

# 1.2 User Login

For initial login and use, you need to connect to database, set Bluetooth card password, activate and set login password at first.

Step 1 Double-click PMS desktop shortcut to enter **Database Configuration** interface.

| 🛀 Database Configuration 📃 🗾          |      | ×  |        |
|---------------------------------------|------|----|--------|
| ● Local Database<br>○ Remote Database |      |    |        |
| Database Address:                     |      |    |        |
| Database Port:                        | 5432 |    |        |
|                                       |      |    | Test   |
|                                       |      | OK | Cancel |

Figure 1-1 Select Database

- Step 2 Select Local Database or Remote Database as needed (if the latter is selected, you need to further enter Database Address and Database Port), and click OK.
- Step 3 Enter and confirm password in Edit Super Administrator Password interface, and click OK.

| 뚪 Edit Super Administrator 💡 💌                                            |
|---------------------------------------------------------------------------|
| Current super administrator<br>password is default and needs<br>changing. |
| Note:                                                                     |
| 1. Strong password is recommended.<br>2. Default password is not allowed. |
| New Password:                                                             |
| Confirm Password:                                                         |
| Password Strength:                                                        |
| OK Cancel                                                                 |
|                                                                           |

Figure 1-2 Edit Super Administrator Password

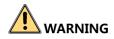

**STRONG PASSWORD RECOMMENDED**– We highly recommend that you create a strong password of your own choosing (using a minimum of 8 characters, including upper case letters, lower case letters, numbers, and special characters) in order to increase the security of your product. We also recommend that you reset your password regularly. Especially in the high security systems, resetting the password monthly or weekly can better protect your product.

Step 4 Enter User name and Password, select Remember password and Auto login as needed, and click Login.

|            | trance and Exit<br>magement System |
|------------|------------------------------------|
| User name: | admin                              |
| Password:  | •••••                              |
| Role:      | Super Administrator -              |
| 🗹 Reme     | mber password 🗹 Auto login         |
|            | Login Exit                         |

Figure 1-3 Login Interface

# Chapter 2 System Configuration

You can click is on upper right corner of the main interface to enter System Configuration

interface. The interface contains 5 modules, including **Entrance and Exit**, **Device Management**, **User Management**, **Parking Fee Configuration**, and **Parameter Configuration**. This chapter will introduce the contents of each module in details.

| 🛀 System Configuration  |                                                                                                    |                                                                                                    |
|-------------------------|----------------------------------------------------------------------------------------------------|----------------------------------------------------------------------------------------------------|
| Entrance and Exit       | <ul> <li>Parking Lot</li> <li>Parking Lot</li> <li>(Disabled)</li> <li>(Disabled)</li> </ul>                                                           | Entrance and Exit Name: Enable 'arking Lot: Parking Lot .                                                                           |
| 🧱<br>Device Management  | 國 (Disabled)<br>國 (Disabled)<br>國 (Disabled)                                                                                                    | Lane information Vehicle and Card Mode: License Plate Mode  Lane Type: Entrance                                                     |
| User Management         | <ul> <li>(Disabled)</li> <li>(Disabled)</li> <li>(Disabled)</li> <li>(Disabled)</li> <li>(Disabled)</li> <li>(Disabled)</li> <li>(Disabled)</li> </ul> | Pass Rule:                                                                                                    |
| Parameter Configuration |                                                                                                    | Device linkage Unlinked Device Add >> Remove << Remove << Stop License Plate Recognition Save and Apply Refresh Scene Configuration |

Figure 2-1 System Configuration Interface

# 2.1 Parameter Configuration

You can configure basic parameters, audio prompt, database backup, window linkage, data filter, camera model, vehicle type, hardware information, etc. in this module. It contains 8 parts, including Parameter Settings, Audio Prompt Configuration, Database Backup, Main Window Linkage, Filtering Configuration, Camera Model Configuration, Vehicle Type Configuration, and Device Hardware Information.

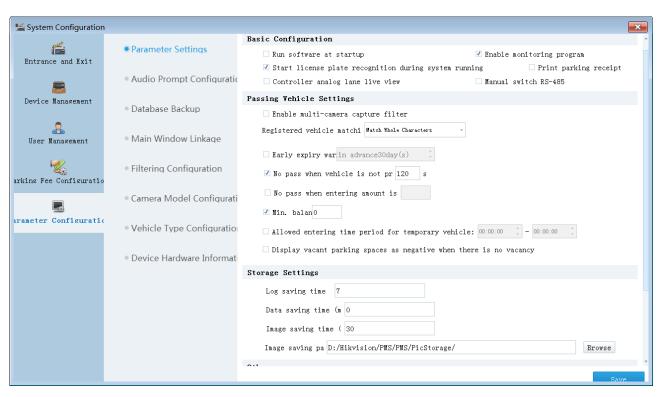

Figure 2-2 Parameter Configuration Interface

## 2.1.1 Parameter Settings

### **Basic Configuration**

| Basic Configuration                             |            |                       |
|-------------------------------------------------|------------|-----------------------|
| 🗌 Run software at startup                       | 🗹 Enable : | monitoring program    |
| 🗹 Start license plate recognition during system | running    | Print parking receipt |
| □ Controller analog lane live view              | 🗌 Manual   | switch RS-485         |

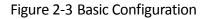

- **Run software at startup**: If the function is enabled, the software can run automatically when the terminal server starts.
- Enable monitoring program: If the function is enabled together with Run software at startup, when the software fails to respond due to exceptions, the computer can restart automatically and the software can run automatically after the restart.
- Start license plate recognition during system running: If the function is enabled, license plate recognition function can be enabled automatically when the software starts.
- Print parking receipt: If the function is enabled, the software can print parking receipt automatically after collecting parking fee (but you need to set the printer to the default one).

- Enable live view of controller's analog lane: If the function is enabled, you can view live video of network controller's analog channel at main interface.
- Manual switch RS-485: Compatible with Bluetooth card reader; both old and new hardware versions are supported.

#### Passing Vehicle Settings

| Passing Vehicle Settings                                                      |
|-------------------------------------------------------------------------------|
| Enable multi-camera capture filter                                            |
| Registered vehicle matchi Match Whole Characters -                            |
| Early expiry war in advance30day(s)                                           |
| ✓ No pass when vehicle is not pr 120 s                                        |
| No pass when entering amount is                                               |
| ✓ Min. balan0                                                                 |
| 🗌 Allowed entering time period for temporary vehicle: 00:00:00 🏮 - 00:00:00 🏮 |
| $\square$ Display vacant parking spaces as negative when there is no vacancy  |

Figure 2-4 Passing Vehicle Settings

- Enable multi-camera capture filter: If the function is enabled and multiple cameras are linked to a lane, only the recognition result with the highest accuracy will be kept; if disabled, all recognition results will be kept. The function is not applicable to controller.
- **Registered vehicle matching rule**: Set rule for the system to tell registered vehicle based on characters on license plate. Matching by whole characters, five characters, four characters, and three characters are selectable.
- **Early expiry warning**: Set early warning for expiry of registered vehicle 0 to 365 days in advance can be set. The system will send the alarm through sound prompt, LED, or interface when a vehicle passes through.
- No pass when vehicle is not processed in xxx s: If the item is set, a vehicle will be forbidden to pass automatically when it is not processed in the set time.
- No pass when entering amount is less than xxx: If the item is set, a prepaid vehicle will be forbidden to enter when the balance in card is less that the set value at entrance.
- **Min. balance**: If the function is enabled, when the balance for a prepaid vehicle is less than the required amount at exit, prompt that payment failed will be broadcasted and the vehicle will be forbidden to pass.
- Allowed entering time period for temporary vehicle: Set the allowed entering time period for temporary vehicle to facilitate automatic management of temporary vehicles.

• **Display vacant parking spaces as negative when there is no vacancy**: If the function is enabled, the number of vacant parking spaces will be displayed as a negative figure when the parking lot is full.

#### **Storage Settings**

| Storage Settings                                        |
|---------------------------------------------------------|
| Log saving time 7                                       |
| Data saving time (m 0                                   |
| Image saving time ( 30                                  |
| Image saving pa D:/Hikvision/PMS/PMS/PicStorage/ Browse |

Figure 2-5 Storage Settings

- Log saving time (day): Set the longest saving time of logs. The unit is day.
- **Data saving time (month)**: Set the longest saving time of data (including data of passing vehicle, passenger, duty shift, and parking fee). The unit is month.
- Image saving time (day): Set the longest saving time of images. The unit is day.
- Image saving path: Set the saving path of image in local terminal server.

#### Others

| Others                                                                                         |
|------------------------------------------------------------------------------------------------|
| Local IP addres 10.2.197.45                                                                    |
| Enable terminal dual-a                                                                         |
| Parking space settings: igure Parking Sr Connection parameter configuration: Imeter Configurat |
| Reset database: itch Databa: Set special characters: ecial Characters                          |

Figure 2-6 Other Configurations

- Local IP address: Enter the LAN NIC IP address of the PMS server.
- Enable terminal dual-address: Select and enter the external network NIC IP address of the PMS server if needed.
- **Parking space settings**: Click the button beside to set parking lot name, capacity, vacant parking spaces, and processing method when there is no vacancy in the main parking lot, enable subsidiary parking lot, and set the parameters for subsidiary parking lot.
- **Reset database**: Click the button beside to switch local database to remote database, or from remote database to local database.

• Set special characters: Click the button beside to add, edit, or delete special characters (for emergency vehicle, fire control vehicle, etc.). You can set entry & exit rules for vehicles with special characters at Entrance and Exit tab. When a vehicle has a special character in its license plate, and the corresponding passing rule is enabled, the vehicle can be passed automatically.

# 2.1.2 Audio Prompt Settings

| <b>B</b>                                    |                                                           |
|---------------------------------------------|-----------------------------------------------------------|
| Prompt Content                              |                                                           |
| (Fixed content of voice prompt.) Entering:  | Vacancy in Parking Lot - Exiting: ate No.;Validity Period |
| (Customized prompt for temporary vehicle.)  | Entering: Welcome Exiting: Have a ni                      |
| (Customized prompt for registered vehicle.) | Entering: Welcome Exiting: Have a ni                      |
| Voice Volume                                |                                                           |
| Daytime: 00:00:00 🏮 - 23:59:59 🌻 V          | olume: Test                                               |
| Nighttime: 00:00:00 🌲 - 00:00:00 🌲 V        | olume: Test                                               |

Figure 2-7 Audio Prompt Settings Interface

### Prompt Content

- Fixed content of voice prompt: Configure fixed content for entrance and exit. License plate No. validity period, no vacancy for parking lot group, and no vacancy in parking lot are selectable. One or more items can be selected.
- **Customized prompt for temporary vehicle**: Customize voice prompt for temporary vehicles at entrance and exit. For example, you can set **Welcome** for entering and **Have a nice day** for exit.
- **Customized prompt for registered vehicle**: Customize voice prompt for registered vehicles at entrance and exit. For example, you can set **Welcome** for entering and **Have a nice day** for exit.

### Voice Volume

Set volume of audio prompts at daytime and nighttime separately. Once set, the volume will be adjusted automatically in corresponding time periods. You can set the volume at nighttime lower to avoid disturbing residents.

### 2.1.3 Database Backup

To improve reliability of the PMS system, critical data can be backed up and restored according to the configured strategy. Critical data include whitelist and blacklist, payment configuration data, entrance & exit lanes, and device configuration data.

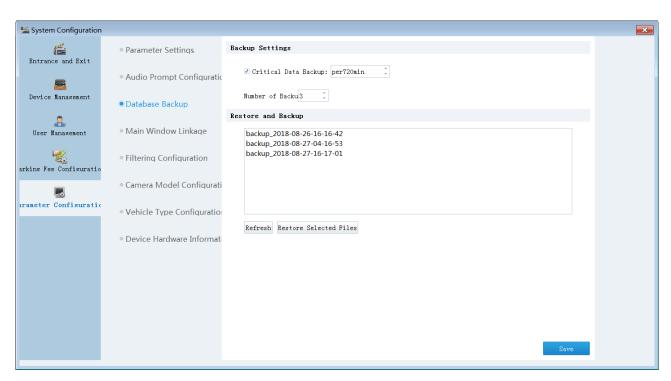

Figure 2-8 Database Backup Interface

## **Backup Settings**

Set backup interval and number of backups, and the critical data will be backed up automatically according to the set strategies.

### Restore and Backup

Select the required data in the list and click **Restore Selected Files** to restore.

### 2.1.4 Main Window Linkage

There are two windows at Vehicle Monitoring Interface. You can link specific lane to each window in this part.

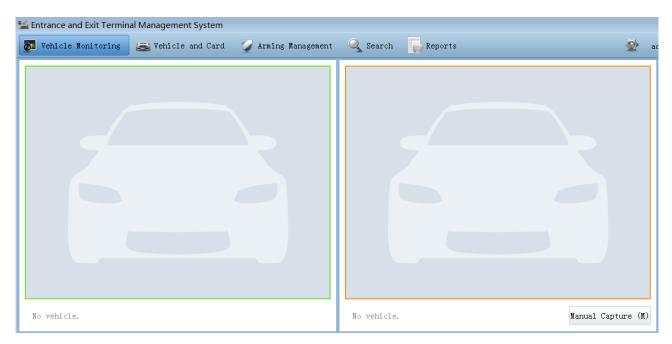

Figure 2-9 Main Window

Follow steps below to link lane to window.

Step 1 Check to select Enable Window Linkage.

Step 2 Select lane among the list below.

Step 3 Select Display on Left Window or Display on Right Window as needed.

Step 4 Click **Save** to complete linkage.

| 🛀 System Configuration  |                                        |                                                                      | × |
|-------------------------|----------------------------------------|----------------------------------------------------------------------|---|
| Entrance and Exit       | <ul> <li>Parameter Settings</li> </ul> | Vindow Linkage                                                       |   |
| <u></u>                 | • Audio Prompt Configuration           | Enable Window Linkage                                                |   |
| Device Management       | <ul> <li>Database Backup</li> </ul>    |                                                                      |   |
| 29<br>User Management   | Main Window Linkage                    |                                                                      |   |
| arking Fee Configuratio | • Filtering Configuration              |                                                                      |   |
|                         | • Camera Model Configurati             | Display on Left Window Display on Right Window Clear Display Refresh |   |
| arameter Configuratic   | • Vehicle Type Configuration           |                                                                      |   |
|                         | • Device Hardware Informat             |                                                                      |   |
|                         |                                        |                                                                      |   |
|                         |                                        |                                                                      |   |
|                         |                                        |                                                                      |   |
|                         |                                        | Save                                                                 |   |

Figure 2-10 Main Window Linkage Interface

# 2.1.5 Filtering Configuration

You can set card mode filter and license plate filter in this part.

| 鴙 System Configuration  | 1                                              |                                    |
|-------------------------|------------------------------------------------|------------------------------------|
| Entrance and Exit       | <ul> <li>Parameter Settings</li> </ul>         | Card mode filter                   |
|                         | <ul> <li>Audio Prompt Configuration</li> </ul> | Card Filtering 120s                |
| Device Management       |                                                | License plate filter               |
| Device management       | <ul> <li>Database Backup</li> </ul>            | Enable License Plate Filter        |
| 2                       |                                                | License Plate Filter Type: Match - |
| User Management         | • Main Window Linkage                          | License Plate Filtering Time: 60s  |
| arking Fee Configuratio | • Filtering Configuration                      |                                    |
|                         | <ul> <li>Camera Model Configurati</li> </ul>   |                                    |
| arameter Configuratio   | Vehicle Type Configuration                     |                                    |
|                         | Device Hardware Information                    |                                    |
|                         |                                                |                                    |
|                         |                                                |                                    |
|                         |                                                |                                    |
|                         |                                                |                                    |
|                         |                                                |                                    |
|                         |                                                | Save                               |

Figure 2-11 Filtering Configuration Interface

### Card Mode Filter

This function is used to filter repeated card swiping information.

- Filter by Direction: If the function is enabled, only entering card swiping information will be filtered if the vehicle is entering, and only exiting card swiping information will be filtered if the vehicle is exiting.
- **Card Filtering Time**: If a card is swiped more than once during the set time period, only one record will be remained, and the repeated ones will be filtered automatically by the system.

### License Plate Filter

This function is mainly applicable to the scenario when entrance and exit are the same and the two capture cameras are triggered by video. In this case, when a vehicle enters or exits a parking lot, both two cameras will be triggered to upload data. Therefore, filtering data of the same license plate is needed.

• Enable License Plate Filter: If the function is enabled, the repeated license plate data uploaded during the set filtering time period will be filtered automatically by the system. Only the first data will be stored in the database and displayed on the passing vehicle interface of the PMS.

- License Plate Filter Type: Set matching rule for license plate No. Match (full match), 1-Character Difference and Below, 2-Character Difference and Below, and 3-Character Difference and Below are selectable.
- License Plate Filtering Time: Set filtering time period of repeated license plate data.

# 2.1.6 Camera Model Configuration

You can manage light supplement capture unit model in this part. Click **Add** to enter camera model name in the pop-up window, click **Save**, and restart the system to save the configuration. It helps the system to automatically determine if the device can control barrier gate. You can also click **Delete** to delete the selected model.

| 🛀 System Configuration  |                                             |                                             |
|-------------------------|---------------------------------------------|---------------------------------------------|
| Entrance and Exit       | <ul> <li>Parameter Settings</li> </ul>      | Exit/Entrance Capture Unit Model Add Delete |
|                         | • Audio Prompt Configuration                | DS-TCG227-A                                 |
| Device Management       | <ul> <li>Database Backup</li> </ul>         |                                             |
| Luser Management        | • Main Window Linkage                       |                                             |
| arking Fee Configuratio | <ul> <li>Filtering Configuration</li> </ul> |                                             |
|                         | Camera Model Configurati                    |                                             |
| arameter Configuratio   | Vehicle Type Configuration                  |                                             |
|                         | • Device Hardware Informati                 |                                             |
|                         |                                             |                                             |
|                         |                                             |                                             |
|                         |                                             |                                             |
|                         |                                             | Save                                        |

Figure 2-12 Camera Model Configuration Interface

# 2.1.7 Vehicle Type Configuration

You can manage vehicle type and parking type in this part. Click **Add** to enter vehicle/ parking type name in the pop-up window, click **Save**, and restart the system to save the configuration. You can also click **Delete** to delete the selected vehicle/parking type.

| 🛀 System Configuration  |                                                |                                                          | × |
|-------------------------|------------------------------------------------|----------------------------------------------------------|---|
| Entrance and Exit       | Parameter Settings                             | Vehicle type                                             |   |
| <b>_</b>                | <ul> <li>Audio Prompt Configuration</li> </ul> |                                                          |   |
| Device Management       | <ul> <li>Database Backup</li> </ul>            | Add Delete Add Delete Parking Type Add Delete Add Delete |   |
| 🔒<br>User Management    | <ul> <li>Main Window Linkage</li> </ul>        |                                                          |   |
| arking Fee Configuratio | • Filtering Configuration                      | Parking Type                                             |   |
|                         | <ul> <li>Camera Model Configurati</li> </ul>   | Add Delete                                               |   |
| arameter Configuratic   | • Vehicle Type Configuratio                    |                                                          |   |
|                         | • Device Hardware Informat                     |                                                          |   |
|                         |                                                |                                                          |   |
|                         |                                                |                                                          |   |
|                         |                                                |                                                          |   |
|                         |                                                | Save                                                     |   |

Figure 2-13 Vehicle Type Configuration Interface

# 2.2 Device Management

This module is mainly responsible for management of device information, including capture unit, barrier gate, display screen, entrance & exit station, card reader, and ticket scanner. You can click the buttons at the top of the interface to add, edit, delete, or apply corresponding device

|                         |             |                       |            | matio  |                           |                                           |   |
|-------------------------|-------------|-----------------------|------------|--------|---------------------------|-------------------------------------------|---|
| 🛀 System Configuration  |             |                       |            |        |                           |                                           | × |
| 6                       | + Add 🖉 Edi | t 🗙 Delete 🔯 Apply    |            |        |                           |                                           |   |
| Entrance and Exit       | Device Name | Device Type           | Address    | Status | License Plate Recognition | Other                                     | * |
|                         | 11          | License Plate Captur" | 10.13.3.11 |        | Yes                       | Port: 8000. User Name: admin. Channel: 1. |   |
| Device Management       | 9121        | License Plate Captur" | 10.9.3.230 |        | Yes                       | Port: 8000. User Name: admin. Channel: 1. |   |
| Ranagement              |             |                       |            |        |                           |                                           |   |
| arking Fee Configuratio |             |                       |            |        |                           |                                           |   |
|                         |             |                       |            |        |                           |                                           |   |
| Parameter Configuration |             |                       |            |        |                           |                                           |   |
|                         |             |                       |            |        |                           |                                           |   |
|                         |             |                       |            |        |                           |                                           |   |
|                         |             |                       |            |        |                           |                                           |   |
|                         |             |                       |            |        |                           |                                           |   |
|                         |             |                       |            |        |                           |                                           |   |
|                         |             |                       |            |        |                           |                                           |   |
|                         |             |                       |            |        |                           |                                           | • |

#### information.

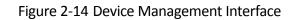

# 2.2.1 Add Capture Unit

Step 1 Click Add in Device Management interface, and select Capture Unit tab in the pop-up window.

| 🞽 Add Device              | ×                                               |
|---------------------------|-------------------------------------------------|
| 🗃 Capture Unit            | Basic Information                               |
|                           | * Device name:                                  |
| Display Screen            | * IP address:                                   |
|                           | * Port No.: 8000                                |
| 📾 Entrance & Exit Station | * User name: admin                              |
| 🔳 Card Reader             | * Password: ●●●●● Test                          |
| 🖷 Ticket Scanner          | Advanced Settings                               |
|                           | Channel selection: 1                            |
|                           | License plate recognition function: Enable      |
|                           |                                                 |
|                           |                                                 |
|                           |                                                 |
|                           |                                                 |
|                           |                                                 |
|                           |                                                 |
|                           | To edit license plate recognition function, you |
|                           | need to click Apply in Device Management.       |
|                           | Save and Add More Save Cancel                   |
|                           |                                                 |

Figure 2-15 Capture Unit Tab

- Step 2 Enter Device name, IP address, Port No., User name, and Password. License plate recognition function is enabled by default.
- Step 3 Click Test. The system will automatically detect camera type and edit channel selection parameter. If the system detects that the camera can control barrier gate, you can further select barrier control option (barrier gate can be controlled by PMS or by camera).
   Step 4 Click Save.

### 2.2.2 Add Barrier Gate

Step 1 Click Add in Device Management interface, and select Barrier Gate tab in the pop-up window.

| 🛀 Add Device           |                                                            |
|------------------------|------------------------------------------------------------|
| 靤 Capture Unit         | Basic Information                                          |
| -Barrier Gate          | * Device name:                                             |
| 💻 Display Screen       | * Barrier gate type: Relay -                               |
| ■Entrance & Exit Stat: | Barrier Gate Configuration<br>Barrier gate control command |
| Card Reader            | Open barrier:                                              |
| 📼 Ticket Scanner       | 'lose barrier:                                             |
|                        | Barrier gate signal access                                 |
|                        | Barrier Completely Open:                                   |
|                        | · Completely Closed:                                       |
|                        | Test                                                       |
|                        |                                                            |
|                        |                                                            |
|                        |                                                            |
|                        |                                                            |
|                        |                                                            |
|                        |                                                            |
|                        | Save and Add More Save Cancel                              |

Figure 2-16 Capture Unit Tab

Step 2 Enter Device name. Barrier gate type is Relay by default.

Step 3 Select barrier gate control commands to open barrier and close barrier, which correspond to alarm outputs of terminal server. An alarm output supports max. 4 relay numbers for opening barrier, or 2 relay numbers for opening barrier and closing barrier respectively.

Step 4 Click **Test** to see if the device can be connected.

Step 5 Click Save.

# 2.2.3 Add Display Screen

Step 1 Click Add in Device Management interface, and select Display Screen tab in the pop-up window.

| 🕌 Add Device           | <b>×</b>                                      |
|------------------------|-----------------------------------------------|
| 靤 Capture Unit         | Basic Information                             |
| <b>P</b> arrier Gate   | * Device name:                                |
| Display Screen         | * Display type: Entrance Screen: Parking Sp 🔹 |
| ■Entrance & Exit Stat: | * Control card type: LS2014 -                 |
| Card Reader            | * Communication mode: Network communication   |
|                        | * Device IP: 192.168.1.236                    |
| 🖷 Ticket Scanner       | Parameter Settings                            |
|                        | * Screen type: Three-Color Screen •           |
|                        | * Screen dimension (pixel): Heigł 16 Widtł 64 |
|                        | No vacancy control: Not control               |
|                        | * Set display format: Set Display Format      |
|                        |                                               |
|                        |                                               |
|                        |                                               |
|                        |                                               |
|                        |                                               |
|                        | Save and Add More Save Cancel                 |

Figure 2-17 Display Screen Tab

Step 2 Enter the required parameters in **Basic Information**.

- Device name: Custom.
- Display type: Entrance Screen: Parking Space, Entrance Screen: Prompt, Exit Screen: Parking Fee are selectable.
- **Control card type**: Select the actual controlling card type.
- Communication mode: Serial port communication and Network communication are selectable. If the former is selected, you still need to set Serial port No. and Control code; if the latter is selected, you still need to set Device IP.

#### Step 3 Configure Parameter Settings.

- Screen type: Three-color screen by default.
- Screen dimension: Set height and width of the screen.
- Display vacant parking spaces: (This item does not appear when Display type is set to Entrance Screen: Parking Space.) Select Yes or No as needed.
- No vacancy control: (This item does not appear if **Display vacant parking spaces** is set to No.) No control and **Display no vacancy** are selectable. If the latter is selected, the screen will show that there is no vacancy no matter how many parking spaces are left.

 Fixed content display: (This item does not appear when Display type is set to Entrance Screen: Parking Space.) Select to enable the function, and click the button beside to set fixed content and display format in the pop-up window. You can click Add to set display content and click OK to save the settings. Selectable fixed information (multiple choice) include System Date, System Week, and System Time; selectable font colors include Red, Yellow, and Green; selectable font sizes include 16\*16 and 32\*32.

| الا LED Display Editin | g               |           |             |       | <b>—</b> ×  |
|------------------------|-----------------|-----------|-------------|-------|-------------|
| Entrance Prompt        | Exit Prompt     | Parking S | pace Prompt | Fixed | Information |
| + Add X Delet          | te              |           |             |       |             |
| Number of lines        | Display content |           | Font col    | or    | Font size   |
| Line 1                 |                 | -         | Red         | ÷ b   | 16 × 16 🛛 - |
|                        | System Date     |           |             |       |             |
|                        | 🗌 System Week   |           |             |       |             |
|                        | 🗌 System Time   |           |             |       |             |
| 4                      |                 |           |             |       | Þ.          |
|                        |                 |           |             | C     | OK Cancel   |

Figure 2-18 Fixed Information Tab

• Set display format: Click the button beside to set display contents and format in the pop-up window.

If **Display type** is set to **Entrance Screen: Parking Space**, **Parking Space Prompt** tab will be effective. Selectable display contents in this tab include **Capacity**, **Current Parking Space** and **Standard Parking Space**.

| 🕌 LED Display Editir | ng                  |           |             |       | (         | ×   |
|----------------------|---------------------|-----------|-------------|-------|-----------|-----|
| Entrance Prompt      | Exit Prompt         | Parking S | pace Prompt | Fixed | Informati | on  |
| + Add X Dele         | te                  |           |             |       |           |     |
| Number of lines      | Display content     |           | Font col    | or    | Font size |     |
| Line 1               | [Standard Parking S | Space] 🗸  | Re          | ÷ b   | 16 × 16   | -   |
|                      | Capacity            |           | 1           |       |           |     |
|                      | 🗆 Current Parki     | ng Space  |             |       |           |     |
|                      | 🗹 Standard Park     | ing Space |             |       |           |     |
| •                    |                     |           |             |       |           | •   |
|                      |                     |           |             | 0     | K Cano    | cel |
|                      | <b>F</b> '          |           |             |       |           |     |

Figure 2-19 Parking Space Prompt Tab

If **Display type** is **Entrance Screen: Prompt**, **Entrance Prompt** tab will be effective. Selectable display contents at this tab include **License Plate No.**, **Card No.**, **Vehicle Type**, Parking Type, Entry Date, Entry Time, Validity Period, Vacant Parking Spaces, Group Full Prompt, and Custom Prompt.

| Entrance Prompt | Exit Prompt                  | Parking S | pace Pro | mpt Fi  | xed | Informat | ion |
|-----------------|------------------------------|-----------|----------|---------|-----|----------|-----|
| + Add X Dele    | te                           |           |          |         |     |          |     |
| Number of lines | Display content              |           | Fon      | t color |     | Font siz | e   |
| Line 1          | [License Plate No.]          | -         |          | Red     | Ŧ   | 16 × 16  | Ŧ   |
| Line 2          | ✓ License Plat<br>□ Card No. | e No.     |          | Red     | *   | 16 × 16  | Ŧ   |
|                 | 🗆 Vehicle Type               | :         |          |         |     |          |     |
|                 | 🗆 Parking Type               | ;         |          |         |     |          |     |
|                 | 🗆 Entry Date                 |           |          |         |     |          |     |
|                 | 🗆 Entry Time                 |           |          |         |     |          |     |
|                 | 🗆 Validity Per               | iod       |          |         |     |          |     |
|                 | 🗆 Vacant Parki               | ng Spaces |          |         |     |          |     |
|                 | 🗆 Group Full F               | rompt     |          |         |     |          |     |
| 4               | 🗌 Prompt Custo               | m         |          |         |     |          | ÷   |

Figure 2-20 Entrance Prompt Tab

If **Display type** is **Exit Screen: Parking Fee**, Exit Prompt tab will be effective. Selectable display contents at this tab include License Plate No., Card No., Amount, Parking Duration, Vehicle Type, Parking Type, Exit Date, Exit Time, Entry Date, Entry Time, Validity Period, and Custom Prompt.

| Entrance Prompt | Exit Prompt                                                                                                    | Parking | S | pace Prompt | Fixed | Information |  |  |  |  |
|-----------------|----------------------------------------------------------------------------------------------------|---------|---|-------------|-------|-------------|--|--|--|--|
| + Add × Delete  |                                                                                                    |         |   |             |       |             |  |  |  |  |
| Number of lines | Display content                                                                                                    |         |   | Font col    | or    | Font size   |  |  |  |  |
| Line 1          | [License Plate No.                                                                                                    | ]       | ÷ | Re          | d -   | 16 × 16     |  |  |  |  |
| Line 2          | ✓ License Plat<br>□ Card No.                                                                                                    | e No.   | * | Re          | d -   | 16 × 16 🔹   |  |  |  |  |
|                 | <ul> <li>Amount</li> <li>Parking Dura</li> <li>Vehicle Type</li> <li>Parking Type</li> <li>Exit Date</li> <li>Exit Time</li> <li>Entry Date</li> <li>Entry Time</li> </ul> | ;       | • |             |       | •           |  |  |  |  |

Figure 2-21 Exit Prompt Tab

Step 4 Click **Save**. The added LED screen information will be displayed in device management list.

### 

Before adding a LED, you need to connect to the device through LED demo and configure the LED parameters. Otherwise, communication between the software and the LED will fail.

### 2.2.4 Add Entrance & Exit Station

Step 1 Click Add in Device Management interface, and select Entrance & Exit Station tab in the pop-up window.

| الط Add Device          |                                            |
|-------------------------|--------------------------------------------|
| 靤 Capture Unit          | Basic Information                          |
| Barrier Gate            | * Device name:                             |
| Display Screen          | * Device model: DS-TME4XX-XXX              |
| Entrance & Exit Station | * address:                                 |
|                         | * ata port: 9988                           |
| 🔳 Card Reader           | * ync port: 8000                           |
| 🖷 Ticket Scanner        | * ser name: admin                          |
|                         | * Password:                                |
|                         | Advanced Settings                          |
|                         | License plate recognition function: Enable |
|                         | Multi-Channel linkage: Disable -           |
|                         | Offline alarm: Enable                      |
|                         | Offline after: 10 🌻 s                      |
|                         |                                            |
|                         |                                            |
|                         |                                            |
|                         | Save and Add More Save Cancel              |
|                         | Save and Add more Save Cancer              |

Figure 2-22 Entrance & Exit Station Tab

- Step 2 Enter the required parameters in **Basic Information**, including **Device name**, **IP address**, **Data port**, **Sync port**, **User name** and **Password**. **Device model** is **DS-TME4XX-XXX** by default.
- Step 3 Keep the default settings of Advanced Settings.
- Step 4 Click **Test** to see if the controller is connected to the system. If the test succeeds, it means that the device is connected.
- Step 5 Click Save.

2.2.5 Add Card Reader

#### Option 1 (Add close range card reader):

- Step 1 Click Add in Device Management interface, and select Card Reader tab in the pop-up window.
- Step 2 Enter Device name, set Card reader type to Close range card reader (D8E), and enter User name and Password.

- Step 3 Check to select **Enable card issuing** as needed. If enabled, the card reader will be used for card issuing.
- Step 4 Click **Test** to see if the card reader is connected with the system. If the test succeeds, it means that the device is connected.

```
Step 5 Click Save.
```

| 🛀 Add Device             |                                                                                                   |
|--------------------------|---------------------------------------------------------------------------------------------------|
| 📾 Capture Unit           | Basic Information                                                                                 |
| <b>₽</b> ∞Barrier Gate   | * Device name: Test                                                                               |
| 📮 Display Screen         | * reader type: Close range card reader (D8E)                                                      |
| mentrance & Exit Station | * User name: admin                                                                                |
| Card Reader              | * Password: ●●●●●                                                                                 |
| ■Ticket Scanner          | *Used for card enrollment: Enable card issuing  Device Information  Save and Add More Save Cancel |

Figure 2-23 Add Close Range Card Reader

#### **Option 2 (Add Bluetooth card reader):**

- Step 1 Click Add in Device Management interface, and select Card Reader tab in the pop-up window.
- Step 2 Enter Device name, set Card reader type to Bluetooth card reader, and enter Serial port No. and Device address code.

**Serial port No.**: Enter 4 if the Bluetooth card reader is connected to the interface RS485\_1 of the hardware TPE104; enter 5 if connected to RS485\_2.

**Device address code.**: Enter the dial-up ID value of the Bluetooth card reader. If the TPE104 is connected to multiple Bluetooth card readers, all IDs should be entered.

Step 3 Click **Test** to see if the card reader is connected with the system. If the test succeeds, it means that the device is connected.

Step 4 Click Save.

| 🛀 Add Device                                                                                                    | ×                                                                                                    |
|----------------------------------------------------------------------------------------------------|----------------------------------------------------------------------------------------------------|
| 🙋 Capture Unit                                                                                                    | Basic Information                                                                                                    |
| <ul> <li>Capture Unit</li> <li>Barrier Gate</li> <li>Display Screen</li> <li>Entrance &amp; Exit Station</li> </ul> | Basic Information  * Device name: Test  * reader type: Bluetooth card reader  * Serial port No.:  * Device address code: 1  Save and Add More Save Cancel |
|                                                                                                    |                                                                                                    |

Figure 2-24 Add Bluetooth Card Reader

### 2.2.6 Add Ticket Scanner

- Step 1 Click **Add** in **Device Management** interface, and select **Ticket Scanner** tab in the pop-up window.
- Step 2 Enter **Device name**, select **Device type**, enter **Baud rate**, and enter **Serial port No.** Selectable device types include **Admission Ticket Barcode Scanner** and **QR Code Scanner**.
- Step 3 Click **Test** to see if the ticket scanner is connected with the system. If the test succeeds, it means that the device is connected.
- Step 4 Click Save.

| 14 | Add Device               |                                                 | 3 |
|----|--------------------------|-------------------------------------------------|---|
|    | 🗃 Capture Unit           | Basic Information                               |   |
|    | F-Barrier Gate           | * Device name:                                  |   |
|    | 💻 Display Screen         | * Device type: Admission Ticket Barcode Scanner |   |
|    | 📾Entrance & Exit Station | * Baud rate: <u>QR Code Scanner</u>             |   |
|    | 🔲 Card Reader            | * Serial port No.: Test                         |   |
|    | Ticket Scanner           |                                                 |   |
|    |                          |                                                 |   |
|    |                          |                                                 |   |
|    |                          |                                                 |   |
|    |                          |                                                 |   |
|    |                          |                                                 |   |
|    |                          |                                                 |   |
|    |                          |                                                 |   |
|    |                          |                                                 |   |
|    |                          |                                                 |   |
|    |                          | Save and Add More Save Cancel                   |   |

Figure 2-25 Ticket Scanner Tab

# 2.3 Entrance and Exit

You can configure entrance and exit parameters at **System Configuration** > **Entrance and Exit**. This module allows you to set entrance & exit name, configure vehicle entry & exit rules, and link devices to specific entrance & exit.

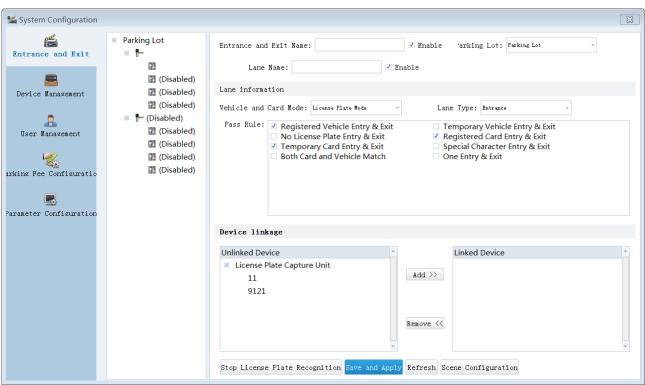

Figure 2-26 Entrance and Exit Configuration Interface

# 2.3.1 Add Entrance and Exit

- Step 1 Select a barrier gate icon in the parking lot tree on the left side of the interface.
- Step 2 Check to select **Enable** at the top of the interface to enable the entrance and exit.
- Step 3 Enter Entrance and Exit Name, and select Parking Lot to which the entrance and exit belongs.
- Step 4 Check to select Enable below to enter Lane Name.
- Step 5 Select Vehicle and Card Model (License Plate Mode and Card Mode are selectable), Lane Type (Entry, Exit-Free, Exit-Pay are selectable), and Entry & Exit Rule (multiple choice).

Step 6 Select device in **Unlinked Device** list as needed, and click **Add** >> to link the device.

Step 7 Click Stop License Plate Recognition, click Save and Apply, and click Start License Plate Recognition to complete the configuration.

Settings for typical application scenarios are described below.

### License Plate Mode

Settings for typical scenes in license plate mode include:

- Free parking; one entry & exit: Select **One Entry & Exit** and other rules (such as such as **Registered Vehicle Entry & Exit** and **Temporary Vehicle Entry & Exit**) as needed. In this case, vehicles meeting the set rules cannot enter/exit more than once.
- Free parking; vehicle and card match: Select **Both Vehicle and Card Match**. In this case, if a driver has obtained or swiped a card at entrance, the license plate No. and the No. on the card must be the same for the vehicle to exit.

- Free parking; registered card entry & exit: Select **Registered Vehicle Entry & Exit** or **Registered Card Entry & Exit**. In this case, only vehicles with registered card or license plate No. can exit.
- Free parking; entry & exit for all vehicles: Select **Registered Vehicle Entry & Exit**, **Temporary Vehicle Entry & Exit**, and **No License Plate Entry & Exit**. In this case, all vehicles can entry and exit the parking lot.
- Free parking; auto entry & exit for vehicles with special characters: (To enable this function, you need to set special characters at System Configuration > Parameter Settings > Others first) Select Special Character Entry & Exit, and Free Entry & Exit for Vehicle with Special Characters (shown in the pass rules when Lane Type is set to Exit-Free). In this case, if a set special character is detected in the license plate, the vehicle can exit free.
- Parking fee required: Set Lane Type to Exit-Pay, and select the auto entry & exit rules, such as Auto Entry & Exit for Free Registered Vehicle, Auto Entry & Exit for Free Temporary Vehicle, Prepaid Card Auto-Deduction, etc. When the selected auto entry & exit rules are met, the vehicles can exit free. Otherwise, manual confirmation and parking fee collection are required.

### Card Mode

Settings for typical scenes in card mode include:

- One entry & exit: select **One Entry & Exit** and other rules as needed (such as **Registered Card Entry & Exit** and **Temporary Card Entry & Exit**). In this case, vehicles meeting the set rules cannot enter/exit more than once.
- Vehicle and card match: Select **Both Vehicle and Card Match**. In this case, if a driver has obtained or swiped a card at entrance, the license plate No. and the No. on entry card must be the same for the vehicle to exit.
- Registered card entry & exit: Select **Registered Card Entry & Exit**. In this case, only vehicles with registered card can exit.
- Entry & exit for all vehicles: Select **Registered Card Entry & Exit**, **Temporary Card Entry & Exit**, and **Other Card Entry & Exit**. In this case, all vehicles can entry and exit the parking lot.
- Entry record is needed for exiting: Set Lane Type to Exit-Free, and select Exiting Allowed Only When Entry Record Found. In this case, a vehicle cannot exit if there is no entry record of the vehicle in the system.
- Parking fee required: Set Lane Type to Exit-Pay, and select the auto entry & exit rules, such as Auto Entry & Exit for Free Registered Vehicle, Auto Entry & Exit for Free Temporary Vehicle, Prepaid Card Auto-Deduction, etc. When the selected auto entry & exit rules are met, the vehicles can exit free. Otherwise, manual confirmation and parking fee collection are required.

# 2.4 Parking Fee Configuration

You can configure parking fee rule, discount rule, vehicle and card category, parking pass rule, card cost and exceptional entry & exit rule, and manage discount in this module.

# 2.4.1 Parking Fee Rule

Step 1 Select System Configuration > Parking Fee Configuration > Parking Fee Rule to enter the interface.

| 🕌 System Configuration |      |               |                  |                 |            |                   |                |       |                               |          |
|------------------------|------|---------------|------------------|-----------------|------------|-------------------|----------------|-------|-------------------------------|----------|
| í s                    | Park | king Fee Rule | Discount Rule    | Vehicle and Car | d Category | Parking Pass Rule | e Card Cost    | Excep | tional Entry Exit Rule        | Discount |
| Entrance and Exit      | +    | Add 🖉 Edit    | × Delete         |                 |            |                   |                |       |                               |          |
| <b></b>                | R    | ule Name Mate | ched temporary v | e Vehicle type  | Pay        | ment Type         | Description    | *     | Parking Fee                   | De       |
| Device Management      |      | No Char       | No               | All             | No         | Payment           | Default free p | a     | Charge by parking time        | *        |
| •                      |      | 01            | No               | Small-Sized V   | Payment    | by Parking Time   |                |       | Free duration                 |          |
| user Management        |      |               |                  |                 |            |                   |                |       | 30 Min<br>Initial duration    |          |
|                        |      |               |                  |                 |            |                   |                |       | 60 Min                        |          |
| ing Fee Configurati    |      |               |                  |                 |            |                   |                |       | Initial fee                   |          |
|                        |      |               |                  |                 |            |                   |                |       | 4.0<br>Unit time after initia | 1 durest |
| <b>.</b>               |      |               |                  |                 |            |                   |                |       | 30 Min                        |          |
| rameter Configuration  |      |               |                  |                 |            |                   |                | >     | Fee per unit                  |          |
|                        |      |               |                  |                 |            |                   |                |       | 2.0<br>▼ Enable max. fee in 2 | 24. h    |
|                        |      |               |                  |                 |            |                   |                |       | 50.0                          | 24 nours |
|                        |      |               |                  |                 |            |                   |                |       |                               |          |
|                        |      |               |                  |                 |            |                   |                |       |                               |          |
|                        |      |               |                  |                 |            |                   |                |       |                               |          |
|                        |      |               |                  |                 |            |                   |                |       |                               |          |
|                        |      |               |                  |                 |            |                   |                |       |                               |          |
|                        |      |               |                  |                 |            |                   |                | Ţ     |                               |          |
|                        |      |               |                  |                 |            |                   |                |       |                               |          |

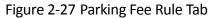

#### Step 2 Click Add to enter the configuration interface.

| 🛀 Add parking fee rule.                                                                        |                                    |                                    | ×     |
|------------------------------------------------------------------------------------------------|------------------------------------|------------------------------------|-------|
| Payment example                                                                                | Temporary vehicle match: Unmatched | - Vehicle type: All                | -     |
| Parking Rates                                                                                  | * Rule Name:                       | Payment typ Charge by parking time | *     |
| No charge for first 30 minutes.                                                                | * Free duration (min):             | Max. fee: 🗆 Enable                 |       |
| Parking Time Rate                                                                              | * Initial duration (min):          | * Initial fee :                    |       |
| 0.5 to 1 hour 4                                                                                | * Additional duration (min):       | * Additional fee :                 |       |
| Every subsequent half 2 per half<br>an hour or part thereof an hour                            | Max. fee per day :                 |                                    |       |
| Maximum per day 50                                                                             |                                    |                                    |       |
| Overnight parking is surcharged by the<br>rule. Double click the picture to<br>configure rule. |                                    | OK Cancel Rule Verifica            | ation |

Figure 2-28 Add Parking Fee Rule

Step 3 Set the required parameters.

- **Temporary vehicle match**: Select whether to apply the rule to temporary vehicle.
- Vehicle type: All, Large-sized Vehicle, Small-Sized Vehicle, and Other are selectable.
- Rule name: Custom.
- Payment type: No payment, Charge by parking time, Charge by parking sessions, Charge by parking time periods, Charge by time periods, Charge by time and sessions in daytime and night time, and Charge by unit time are selectable (refer to the payment example on the left side of the interface for details).

Step 4 Refer to the payment example shown on the left side of the interface to set parking fee rules, or double-click the figure to set the rule automatically.

Step 5 Click Rule Verification to test if the rule is correct.

| Kule Verification |                       |  |  |  |  |  |  |
|-------------------|-----------------------|--|--|--|--|--|--|
| Start time:       | 2018-08-29 18:53:00 - |  |  |  |  |  |  |
| End time:         | 2018-08-30 20:53:00 - |  |  |  |  |  |  |
| Amount :          | 58.0                  |  |  |  |  |  |  |
| Calculate Cancel  |                       |  |  |  |  |  |  |

Figure 2-29 Rule Verification

Step 6 Click OK to save the configuration. The added rule will be displayed in Parking Fee Rule tab.

### 2.4.2 Discount Rule

- Step 1 Select System Configuration > Parking Fee Configuration > Discount Rule to enter the interface.
- Step 2 Click Add to enter the configuration interface.

| 🕍 Add discount | t rule.             |   |             |            | ×      |
|----------------|---------------------|---|-------------|------------|--------|
| * Rule Name:   |                     |   |             |            |        |
| * Discount mod | le: Discount amount | Ŧ | *Fee:       |            |        |
| * Start time:  | 2018/08/31          | Ŧ | * End Time: | 2019/08/29 | -      |
| Description:   |                     |   |             |            |        |
|                |                     |   |             |            |        |
|                |                     |   |             |            |        |
|                |                     |   |             | OK C       | Cancel |

Figure 2-30 Add Discount Rule

Step 3 Set the required parameters.

• Rule name: Custom.

- Discount mode: Discount amount (a certain amount of parking fee can be reduced), Discount rate (the parking fee can be reduced at certain rate), Free (no parking fee is needed), Count discount from entering time (a certain period counted from the entering time can be free of charge), and Count discount from exiting time (a certain period counted form the exiting time can be free of charge) are selectable.
- **Start time/End time**: Set time period to apply the rule.
- **Description**: (Optional) enter remarks for the rule.

Step 4 Click **OK** to save the configuration. The added rule will be displayed in **Discount Rule** tab.

## 2.4.3 Vehicle and Card Category

You can configure different parking fee rules for specific vehicle and card categories.

Step 1 Select System Configuration > Parking Fee Configuration > Vehicle and Card Category to enter the interface.

Step 2 Click **Add** to enter the configuration interface.

| 鴙 Add vehicle and card category.                                                          |     |               |                         |        | ×        |
|-------------------------------------------------------------------------------------------|-----|---------------|-------------------------|--------|----------|
| * Category Name: PrivilegedVehicle                                                        | Te  | mporary vehi  | cle match: No           |        | Ŧ        |
| I Allowed entering time period: 00:00:00 $\hat{\downarrow}$ - 12:00:00 $\hat{\downarrow}$ |     |               |                         |        |          |
| Parking lot permission and parking fee rule                                               |     |               |                         |        |          |
| Parking Lot                                                                               |     | Rule Name     | Rule Type               |        | *        |
| Subsidiary Parking Lot 1                                                                  | V   | No Charge     | No Payment              |        |          |
| <ul> <li>Subsidiary Parking Lot 2</li> <li>Subsidiary Parking Lot 3</li> </ul>            | E   | 01            | Payment by Parking Time |        |          |
| Subsidiary Parking Lot 4                                                                  | Г   |               |                         |        |          |
|                                                                                           |     |               |                         |        |          |
|                                                                                           |     |               |                         |        |          |
|                                                                                           |     |               |                         |        |          |
|                                                                                           |     |               |                         |        |          |
| Description                                                                               |     |               |                         |        | <b>*</b> |
| Description: Privileged vehicle needs no payment to entry/exit                            | dur | ring 00:00 an | d 12:00.                |        |          |
|                                                                                           |     |               |                         |        |          |
|                                                                                           |     |               |                         |        |          |
|                                                                                           |     |               |                         | OK Can | cel      |
|                                                                                           |     |               |                         |        |          |

Figure 2-31 Add Vehicle and Card Category

Step 3 Enter Category Name, select Temporary vehicle match as needed, and set Allowed entering time period.

- Step 4 Select parking lot and corresponding parking fee rule.
- Step 5 (Optional) Enter description if needed.

Step 6 Click OK. The added category will show in Vehicle and Card Category interface.

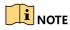

You can select the configured card category when adding vehicle and card information at Vehicle and Card interface to realize corresponding rule.

| Card Enrollment Options    |                                             |                                     |
|----------------------------|---------------------------------------------|-------------------------------------|
| Continuous card issuing: 🗌 | Card enrollment station type Close range of | card enrollment sta 🛛 👻             |
| Card Information           |                                             |                                     |
| * Card NC ssue Car         | *Card type: Registered card                 | - * Card cost: 0.0                  |
|                            | *Expiry time Temporary card<br>Prepaid card | Registration tim 2018-09-06 11:42 - |
| * Start time: 2018-09-06   | riepard card                                |                                     |

Figure 2-32 Select Card Type

# 2.4.4 Parking Pass Rule

You can configure name, validity period, and amount for parking pass in this part.

Step 1 Select System Configuration > Parking Fee Configuration > Parking Pass Rule to enter the interface.

Step 2 Click **Add** to enter the configuration interface.

| l Add parking pass rule | е.                                          |                        |      | ×         |
|-------------------------|---------------------------------------------|------------------------|------|-----------|
| * Parking pass name:    | AnnualPass                                  | * Parking pass amount: | 1800 |           |
| * Parking pass type:    | 1 year -                                    |                        |      |           |
| Description: The val    | idity period of the parking pass is one yea | ır.                    |      |           |
|                         |                                             |                        |      |           |
|                         |                                             |                        |      |           |
|                         |                                             |                        |      |           |
|                         |                                             |                        |      |           |
|                         |                                             |                        |      |           |
|                         |                                             |                        |      |           |
|                         |                                             |                        |      |           |
|                         |                                             |                        |      | OK Cancel |
|                         |                                             |                        |      |           |

Figure 2-33 Add Parking Pass Rule

Step 3 Enter Parking pass name and Parking pass amount.

Select **Parking pass type**. **6 months**, **1 year**, **Custom months**, and **Custom days** are selectable. You can enter description if needed.

Step 4 Click **OK**. The added rule will show in **Parking Pass Rule** interface.

### 2.4.5 Card Cost

You can configure cost for registered card, temporary card, and prepaid card in this part

- Step 1 Select System Configuration > Parking Fee Configuration > Card Cost to enter the interface. Step 2 Select Registered Card, Prepaid Card, or Temporary Card as needed.
- Step 3 Click **Edit** and enter **Card Fee** in the pop-up window. You can also enter description if needed.
- Step 4 Click **OK**.

| 📽 System Configuration    |                        |                   |        |                                   |                     |           |             |             |                      |                   |           | X        |
|---------------------------|------------------------|-------------------|--------|-----------------------------------|---------------------|-----------|-------------|-------------|----------------------|-------------------|-----------|----------|
| <b>*</b>                  | Parking Fee Rule Disco |                   | Discou | unt Rule Vehicle and              |                     | rd Catego | ory Parking | ; Pass Rule | Card Cost            | Exceptional Entry | Exit Rule | Discourt |
| Entrance and Exit         | C Edit                 |                   |        |                                   |                     |           |             |             |                      |                   |           |          |
| <b>_</b>                  | Code Card Type         |                   | pe     | Card fee                          | e Edit time         |           | Operator    |             | Fee description      |                   | *         |          |
| Device Management         | 1                      | 1 Registered Card |        | 0.0                               | 2016-04-21 16:07:35 |           | admin       |             | Registered Card Cost |                   |           |          |
| Luser Management          | 2                      | Prepaid Card      |        | 0.0                               | 2016-04-21 16:07:35 |           | admin       |             | Prepaid Card Cost    |                   |           |          |
|                           | 3                      | Temporar          | y Card | 0.0                               | 2016-04-21 1        | 6:07:35   | admin       |             | Ten                  | nporary Card Cost |           |          |
| 1                         |                        |                   |        |                                   | اللہ Edit Card Co   | ost       |             | ×           |                      |                   |           |          |
| 🧠<br>ting Fee Configurati |                        |                   |        |                                   | Card type:          | Register  | red Card    |             |                      |                   |           |          |
|                           |                        |                   |        |                                   | * Card Fee: 7       |           |             |             |                      |                   |           |          |
| <b>_</b>                  |                        |                   |        | Description: Registered Card Cost |                     |           |             |             |                      |                   |           |          |
| arameter Configuration    |                        |                   |        |                                   |                     |           |             |             |                      |                   |           |          |
|                           |                        |                   |        |                                   |                     |           |             |             |                      |                   |           |          |
|                           |                        |                   |        |                                   |                     |           | OK          | Cancel      |                      |                   |           |          |
|                           |                        |                   |        | I                                 |                     |           |             |             | I                    |                   |           |          |

Figure 2-34 Edit Card Cost

## 2.4.6 Exceptional Entry & Exit Rule

You can configure entry & exit rule for exceptional cases in this part. For example, when entry record is needed for exiting but the entry record cannot be found, the vehicle can be charged by the set exceptional entry & exit rule to exit.

- Step 1 Select System Configuration > Parking Fee Configuration > Exceptional Entry & Exit Rule to enter the interface.
- Step 2 Click Add to pop up the configuration interface.
- Step 3 Enter **Rule Name**, **Passing Amount**, **Start Time**, and **End Time**. You can also enter description if needed.
- Step 4 Click **OK**. The added rule will show in **Exceptional Entry & Exit Rule** tab.

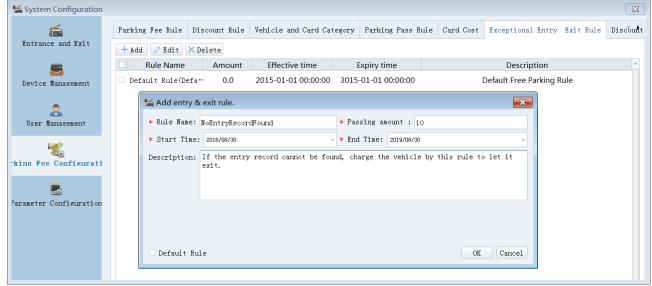

Figure 2-35 Add Exceptional Entry & Exit Rule

#### 2.4.7 Discount Management

You can manage coupons issued by the system according to the set discount rule in this part. A vehicle owner can show a coupon at exit, and the system can scan the QR code on the ticket to apply corresponding discount rule. You need to configure discount rule first to enable this function (see <u>2.4.2 Discount Rule</u> for details).

| Discount Rule Vehicle and Card Category Parking Pass Rule Card Cost Exceptional Entry Exit Rule Discount Management          Image: State Calculate         Device Management         User Management         Image: State Configuration                                                                                                    |
|----------------------------------------------------------------------------------------------------|
| Discount Rule Used   Device Management   User Management   User Management   View Management   View |
|                                                                                                    |

Figure 2-36 Discount Management Tab

- Step 1 Select System Configuration > Parking Fee Configuration > Discount Management to enter the interface.
- Step 2 Click **Issue** to pop up the configuration interface.
- Step 3 Select **Discount Rule**, enter the amount of coupons to be issued at **Issued Amount**, and select **Validity Period**.
- Step 4 Click Issue and Print. The set discount ticket information can be shown at **Discount** Management tab, and the ticket can be printed.

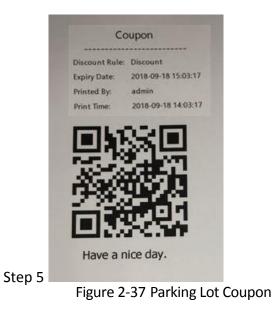

Step 6 (Optional) Click Calculate to see the issued and used coupon information.

### 2.5 User Management

You can manage user and role permission in this module.

#### 2.5.1 User Management

#### Add User

- Step 1 Select System Configuration > User Management > User Management to enter the interface.
- Step 2 Click Add to pop up the configuration interface.
- Step 3 Enter User Name, Password, select to enable or disable the user at Whether to Enable, and select the role linked to the user at Linked Role. Linking the user to any role configured in the system is allowed.

# 

**STRONG PASSWORD RECOMMENDED**– We highly recommend that you create a strong password of your own choosing (using a minimum of 8 characters, including upper case letters, lower case letters, numbers, and special characters) in order to increase the security of your product. We also recommend that you reset your password regularly. Especially in the high security systems, resetting the password monthly or weekly can better protect your product.

Step 4 Click **Save**. The added user information will be shown at **User Management** tab.

| 🛀 System Configuration  |                                                     | ×  |
|-------------------------|-----------------------------------------------------|----|
| Entrance and Exit       | User management Role Management                     | 23 |
|                         | + Add                                               |    |
|                         | User name Role Status<br>admin Super Adminis Enable |    |
| Device Management       | admin Super Adminis Enable                          |    |
|                         | 🛀 Add User                                          |    |
| User Management         | *User Name: Robert                                  |    |
|                         | *New Password:                                      |    |
| 1                       | Password Strength: Strong                           |    |
| arking Fee Configuratio | *Confirm Password:                                  |    |
|                         | Whether to Enable: Enable -                         |    |
| Parameter Configuration | Linked Role: Administrator                          |    |
|                         | Administrator<br>Common User                        |    |
|                         |                                                     |    |
|                         | Save Cancel                                         |    |
|                         |                                                     |    |
|                         |                                                     |    |
|                         |                                                     |    |
|                         |                                                     |    |
|                         |                                                     |    |
|                         |                                                     |    |
|                         |                                                     | ,  |
|                         |                                                     |    |

Figure 2-38 Add User

#### Edit User

Step 1 Check to select the required user at User Management tab.

Step 2 Click Edit to pop up Edit User window.

Step 3 Edit user name, password, or linked role as needed.

| 🛀 Edit User        | <b>X</b>    |
|--------------------|-------------|
| ∗User Name:        | Robert      |
| *New Password:     |             |
| Password Strength: |             |
| *Confirm Password: |             |
| Whether to Enable: | Enable      |
| Linked Role:       | · · ·       |
|                    |             |
|                    | Save Cancel |
|                    |             |

Figure 2-39 Edit User

Step 4 Click Save.

#### 

You can only edit password for Super Administrator.

| 🛀 Edit User         | <b>X</b>              |
|---------------------|-----------------------|
| ∗User Name:         | admin                 |
| *Original Password: |                       |
| *New Password:      |                       |
| Password Strength:  |                       |
| *Confirm Password:  |                       |
| Whether to Enable:  | Enable -              |
| Linked Role:        | Super Administrator - |
|                     |                       |
|                     | Save Cancel           |
|                     |                       |

Figure 2-40 Edit Super Administrator Information

Delete User

Step 1 Check to select the required user at User Management Tab.

Step 2 Click Delete.

Step 3 Click Yes in the pop-up window, and the user will be deleted.

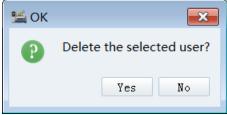

Figure 2-41 Confirmation Window

2.5.2 Role Management

- Step 1 Select System Configuration > User Management > Role Management to enter the interface.
- Step 2 Click Add to pop up the configuration interface.
- Step 3 Enter Role Name, select Role Type, and enter Role Description (optional).
- Step 4 Check to select permissions as needed.
- Step 5 Click Save.

| <pre>* Role Name: Operator Role Type: Common User . Role Description: Basic Permission Select All  View Vehicle and Card Information Arning Management Copy up, Reissue, Cancel Card Reports Common Darking Lot Copy up, Reissue, Cancel Card Copy up, Reissue, Cancel Card Copy up, Reissue, Cancel Copy up, Reissue, Cancel Copy up, Reis</pre> | 🛀 Add Role                                                                                                    |                                                                                                |            |                                                                                                    |                                                                                                    | × |
|----------------------------------------------------------------------------------------------------|----------------------------------------------------------------------------------------------------|------------------------------------------------------------------------------------------------|------------|----------------------------------------------------------------------------------------------------|----------------------------------------------------------------------------------------------------|---|
| Basic Permission         Select All         View Vehicle and Card Information         Arming Management         Arming Management         Reports         Delete Vehicle Information in Parking Lot         Entrance and Exit Settings         Device Management         Search Vehicle in Parking Lot         Device Management         Search Vehicle in Parking Lot         Device Management         Search Vehicle in Parking Lot         Device Management         Search Vehicle in Parking Lot         Parameter Configuration         Parameter Configuration         No Vacancy Control         Open Barrier         Close Barrier         Discount Search         Lock Barrier         Off Duty and Exit                                                                                                    | * Role Name:                                                                                                    | Operator                                                                                       | Role Type: | Common User 👻                                                                                                    |                                                                                                    |   |
| Select AllVehicle and CardArming ManagementReportsDelete Vehicle Information in Parking LotEntrance and Exit SettingsDevice ManagementSearch Vehicle in Parking LotDevice ManagementParking Fee ConfigurationParameter ConfigurationNo Vacancy ControlOpen BarrierClose BarrierDott BarrierDevit BarrierDott BarrierDott B                                                                                                    | Role Description:                                                                                                    |                                                                                                |            |                                                                                                    |                                                                                                    |   |
| Vehicle and CardBatch Vehicle and Card OperationArming ManagementTop up, Reissue, Cancel CardReportsLicense Plate Recognition FunctionDelete Vehicle Information in Parking LotNormal Passing Information SearchEntrance and Exit SettingsPassing Vehicle Payment Information SearchDevice ManagementSearch Vehicle in Parking LotUser Role ManagementPayment Information SearchParking Fee ConfigurationCard Information SearchNo Vacancy ControlOperation Record SearchOpen BarrierDiscount SearchLock BarrierLock SystemOff Duty and Exit                                                                                                    | Basic Permission                                                                                                    |                                                                                                |            |                                                                                                    |                                                                                                    |   |
|                                                                                                    | Vehicle and Can<br>Arming Manageme<br>Reports<br>Delete Vehicle<br>Entrance and En<br>Device Manageme<br>User Role Manage<br>Parking Fee Con<br>Parameter Confi<br>No Vacancy Cont<br>Open Barrier<br>Close Barrier<br>Lock Barrier<br>Off Duty and En | ent<br>Information in Par<br>xit Settings<br>ent<br>gement<br>nfiguration<br>iguration<br>trol | rking Lot  | <ul> <li>Batch Vehicle and</li> <li>Top up, Reissue,</li> <li>License Plate Rec</li> <li>Normal Passing In</li> <li>Passing Vehicle F</li> <li>Search Vehicle in</li> <li>Payment Information</li> <li>Duty Shift Inform</li> <li>Operation Record</li> <li>Discount Search</li> <li>Passerby Informata</li> </ul> | d Card Operation<br>Cancel Card<br>cognition Function<br>nformation Search<br>Payment Information Search<br>n Parking Lot<br>ion Search<br>Search<br>mation Search<br>Search |   |

Figure 2-42 Add Role

# Chapter 3 Vehicle and Card Management

You can add, edit, delete, import, export, and search vehicle and card information in **Vehicle and Card** module.

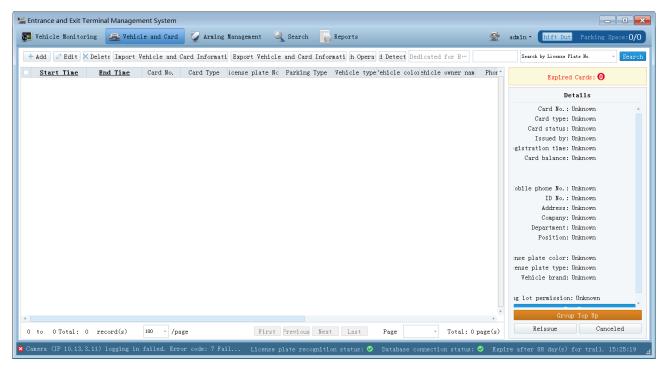

Figure 3-1 Vehicle and Card Management Interface

## 3.1 Add/Edit/Delete Vehicle and Card Information

| Add vehicle and card information.                                              |                                                                |                                     |
|--------------------------------------------------------------------------------|----------------------------------------------------------------|-------------------------------------|
| Card Enrollment Options                                                        |                                                                |                                     |
| Continuous card issuing:                                                       | Card enrollment station type Close range card enrollment sta - |                                     |
| Card Information                                                               |                                                                |                                     |
| * Card N< ssue Car                                                             | *Card type: Registered card -                                  | * Card cost: 0.0                    |
| * Start time: 2018-08-31 -                                                     | *Expiry time: 2018-09-29 -                                     | Registration tim 2018-08-31 15:28 - |
| Card issuing department:                                                       | Card status: Normal .                                          | Issued 1 admin                      |
| Vehicle Information                                                            |                                                                |                                     |
| * License plate No.: Add eithe…                                                | Parking type: Registered Vehicle                               | License plate color: Blue           |
| Vehicle type Other -                                                           | License plate type: No Type -                                  | Vehicle colo White                  |
| Vehicle brand:                                                                 | Vehicle group: None Edit                                       |                                     |
| Owner Information                                                              |                                                                |                                     |
| * Owner name:                                                                  | * Vehicle and card category: System Default                    | * Phone:                            |
| ID card No.:                                                                   | Address:                                                       | Position:                           |
| Company:                                                                       | Department:                                                    |                                     |
| Parking Lot Permission                                                         |                                                                |                                     |
| Parking Lot                                                                    |                                                                | II.                                 |
| <ul> <li>Subsidiary Parking Lot 1</li> <li>Subsidiary Parking Lot 2</li> </ul> |                                                                |                                     |
| 🔲 🖪 Subsidiary Parking Lot 3                                                   |                                                                |                                     |
| 🔲 🖪 Subsidiary Parking Lot 4                                                   |                                                                |                                     |
|                                                                                |                                                                | •                                   |
|                                                                                |                                                                | Save and Add More Save Cancel       |
|                                                                                |                                                                | Save and Add more Save Cancel       |

Figure 3-2 Add Vehicle and Card Information

#### 3.1.1 Add Vehicle and Card Information

Step 1 Click Add at Vehicle and Card interface.

Step 2 Set the required parameters in the pop-up window.

- Continuous card issuing: Check to select as needed.
- Card enrollment station type: Bluetooth card enrollment station and Close range card enrollment station are selectable
- **Card No.**: Put the card in the sensing area of the card enrollment station, click **Issue Card**, and the system can get the card No. automatically.
- Card type: All card types configured in Vehicle and Card Category tab can be found here.
- Card cost: The same as that set in System Configuration > Card Cost.
- **Start time/Expiry time**: Set the validity period of the card.
- Card status: (Optional) Normal, Reported as lost or stolen, and Canceled are selectable.
- License plate No.: Enter either license plat No. or card No.
- Parking type: Registered Vehicle and Authorized Vehicle are selectable. If Authorized Vehicle is selected, the vehicle's entering/exiting will not influence the number of vacant parking spaces. And the vehicle can still enter the parking lot even when no vacant parking space is left.
- Vehicle group: A registered card can correspond to more than one parking spaces. You can click Edit, enter group name and number of parking spaces of the group in the pop-up window, and click Save to create a parking space group. Then, you can select the created vehicle group and click Save to link the group to the card. In this case, for each

entry & exit, the registered card owner needs to pay for the whole parking space group, instead of only one vehicle.

| 🛀 Vehicle Group             | ×                         |
|-----------------------------|---------------------------|
| Please enter group name. Q  | Current Group Vehicle     |
| + Add 🖉 Edit 🗙 Delete       |                           |
| None                        |                           |
| test1                       |                           |
| test                        |                           |
| 😫 Add Parking Space Grou    | an an                     |
| Group Name:                 |                           |
| Group parking spaces:       |                           |
|                             | Save Cancel               |
|                             |                           |
| Quick Group by Phone No.    |                           |
| Quick Group by Company Name | Group Parking Spaces: 3   |
|                             | Stroup added. Save Cancel |

Figure 3-3 Add Vehicle Group

- Step 3 Select **Parking Lot Permission**, which means the parking lots that the vehicle is allowed to enter & exit.
- Step 4 Click Save or Save and Add More.

#### 3.1.2 Edit Vehicle and Card Information

- Step 1 Check to select the required vehicle and card information.
- Step 2 Click **Edit** to pop up the configuration window.
- Step 3 Edit parameters as needed.

| Card Information           |                   |                                 |             |                             |
|----------------------------|-------------------|---------------------------------|-------------|-----------------------------|
| * Card No.: 1234567        | *Card type: Re    | gistered card                   | - * Card co | st: 0.0                     |
| * Start time: 2018-09-03   | - *Expiry time:   | 2019-10-02                      | • Registra  | tion tim 2018-09-03 11:44 - |
| Card issuing department:   | Card status:      | Normal                          | • Issued 1  | admin                       |
| Vehicle Information        |                   |                                 |             |                             |
| * License plate No.: Add e | ithe Parking type | : Registered Vehicle            | - Licens    | e plate color: Blue         |
| Vehicle type Other         | • License pla     | te type: No Type                | -           | Vehicle colo White          |
| Vehicle brand:             | Vehicle grou      | mp: None                        | Edit        |                             |
| Owner Information          |                   |                                 |             |                             |
| * Owner name: WEI          | * Vehicle and     | l card category: System Default | - * Phone   | : 12345678911               |
| ID card No.:               | Address:          |                                 | Positi      | on:                         |
| Company:                   | Department:       |                                 |             |                             |
| Parking Lot Permission —   |                   |                                 |             |                             |
| Parking Lot                |                   |                                 |             |                             |
| 🔲 🖪 Subsidiary Park        | king Lot 1        |                                 |             |                             |
| 📃 🖪 Subsidiary Park        | ting Lot 2        |                                 |             |                             |
| 🔲 🖪 Subsidiary Park        | ting Lot 3        |                                 |             |                             |
| 📃 🖪 Subsidiary Park        | king Lot 4        |                                 |             |                             |

Figure 3-4 Edit Vehicle and Card Information

Step 4 Click Save.

#### 3.1.3 Delete Vehicle and Card Information

Step 1 Check to select the required vehicle and card information.

Step 2 Click Delete.

Step 3 Click **Yes** in the pop-up window to confirm deletion.

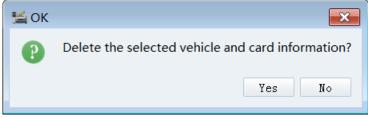

Figure 3-5 Edit Arming Information

# 3.2 Top up/Reissue/Cancel Card

### 3.2.1 Top up Card

| Entrance and Exit Terminal | Management Sy  | ystem            |                    |                    |                |              |               |                    |                                                                                                    |
|----------------------------|----------------|------------------|--------------------|--------------------|----------------|--------------|---------------|--------------------|----------------------------------------------------------------------------------------------------|
| 🔊 Vehicle Monitoring       | 🔒 Vehicle and  | d Card 🥥 Arm     | ing Management     | 🔍 Search 🛛 🔓 I     | Reports        |              |               | <b>2</b>           | admin • hift Dut Parking Space:0/0                                                                                                    |
| + Add 🖉 Edit 🗙 Delete      | 🖢 Import Vehic | le and Card Info | rmatio 🖥 Export Ve | hicle and Card Inf | ormatio h Open | a d Detect I | edicated for  | B                  | Search by License Plate No Scarch                                                                                                    |
|                            |                | d No. Card Ty    |                    | Nc Parking Type    |                |              |               |                    | Expired Cards: 🛈                                                                                                    |
| 2018-08-31 00:2038-08      |                |                  | ZHXXXXX1           |                    | Other          | White        | ZD            | 1380000000         | Details                                                                                                    |
| 2018-08-31 00: 2038-08     |                |                  | ZZZZ1234           | Authorized Ve…     | Other          | White        | TEST          | 12333333333        | Card No. : None                                                                                                    |
| 2018-08-31 00: 2018-09     | 9-29 23:       |                  | ZH12345            | Registered Ve…     | Other          | White        | Test          | 1990000000         | Card type: None<br>Card status: None<br>Issued by: None<br>gistration time: 2018-08-31 17:15:42<br>Card balance: None                            |
|                            |                |                  |                    |                    |                |              |               |                    | Cobile phone No.: 1990000000<br>ID No.:<br>Address:<br>Company:<br>Department:<br>Position:<br>mse plate color: Elue<br>ense plate type: No Type |
|                            |                |                  |                    |                    |                |              |               |                    | Vehicle brand:<br>1g lot permission: Parking Lot                                                                                                 |
| 1 to 3 Total: 3 reco       | rd(s) 100      | - /page          |                    | First Previous     | Next Las       | t Page       | 1 *           | Total: 1 page(s)   | Top Up<br>Group Top Up<br>Reissue Canceled                                                                                                    |
| Camera (IP 10.13.3.11) 10  | gging in faile | d. Error code: 7 | Fail               | License plate rec  | ognition statu | s: 🤣 Datab   | ase connectio | n status: 🤣 🛛 Expi | re after 88 day(s) for trail. 18:26:27                                                                                                    |
|                            |                |                  |                    |                    | ro 2 6 1       |              |               |                    |                                                                                                    |

Figure 3-6 Top Up

Step 1 Check to select the required vehicle and card information at Vehicle and Card tab.

Step 2 Click **Top Up** at the bottom right corner of the interface.

Step 3 Set the required parameters in the pop-up window.

#### Option 1:

For registered card, the parking pass attributes are automatically set according to the configured parking pass rule. You only need to enter **Top-up multiplier**, and the system will calculate the total amount.

| Kenew registered vehicle. |               |  |  |  |  |  |
|---------------------------|---------------|--|--|--|--|--|
| Top-up Information        |               |  |  |  |  |  |
| * Top-up multiplier: 2    |               |  |  |  |  |  |
| Parking pass amount:      | 1800.00       |  |  |  |  |  |
| Parking pass duration:    | 24 Month(s)   |  |  |  |  |  |
| Parking pass type:        | AnnualPass -  |  |  |  |  |  |
| Start date: 2018-08-      | 31 -          |  |  |  |  |  |
| Expiry date: 2020-09-     | 29 -          |  |  |  |  |  |
| Top-up amount: <b>36</b>  | 500           |  |  |  |  |  |
| Vehicle and card infor    | mation        |  |  |  |  |  |
| License plate No.: ZI     | H12345        |  |  |  |  |  |
| Vehicle owner name: To    | est           |  |  |  |  |  |
| ID No.:                   |               |  |  |  |  |  |
|                           |               |  |  |  |  |  |
|                           |               |  |  |  |  |  |
|                           | Top Up Cancel |  |  |  |  |  |

Figure 3-7 Renew Registered Card

#### Option 2:

For prepaid card, you need to enter **Top-up amount** directly.

| 🔛 Top up prepaid card. |               |  |  |  |  |
|------------------------|---------------|--|--|--|--|
| Top-up Information     |               |  |  |  |  |
| * Top-up amount: 5     | 00            |  |  |  |  |
| Current balance: 0.    | 00            |  |  |  |  |
| Start date: 2018       | -08-31 -      |  |  |  |  |
| Expiry date: 2038      | -08-31 -      |  |  |  |  |
| Vehicle and card in    | formation     |  |  |  |  |
| Card No.               |               |  |  |  |  |
| Card type              | Prepaid Card  |  |  |  |  |
| License plate No.      | : ZHXXXXX1    |  |  |  |  |
| Vehicle owner name     | : ZD          |  |  |  |  |
| ID No.                 |               |  |  |  |  |
|                        |               |  |  |  |  |
|                        |               |  |  |  |  |
|                        |               |  |  |  |  |
|                        |               |  |  |  |  |
|                        |               |  |  |  |  |
|                        | Top Up Cancel |  |  |  |  |

Figure 3-8 Top Up Prepaid Card

Step 4 Click Top Up.

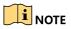

- License plate No. can be used as prepaid card for parking fee top-up and deduction.
- If the card is configured with vehicle group, you can click **Group Top Up** to top up for all vehicles in the group. Just enter **Parking pass multiplier**, and the system can calculate the total amount automatically.

| 🛀 Group Top Up         |                       |                                                                                                    |
|------------------------|-----------------------|----------------------------------------------------------------------------------------------------|
| Group Information      |                       |                                                                                                    |
| License plate No. Card | No. Start date Expiry | date                                                                                                    |
| ZH12345                | 2018-08- 2018-        | 99                                                                                                    |
|                        |                       |                                                                                                    |
|                        |                       | Description                                                                                                    |
| Top-up Information —   |                       | Top-up amount formula:<br>Amount = parking pass<br>amount * parking pass                                                                                |
| Parking pass multipli  | er: 1                 | <pre>multiplier * parking spaces</pre>                                                                                                    |
| Parking pass type:     | AnnualPass            | Duration = parking pass<br>duration * parking pass                                                                                                    |
| Parking pass duration  | : 12 Month(s)         | multiplier                                                                                                    |
| Parking pass amount:   | 1800.0                | Effective periods of all<br>vehicles in a group can                                                                                                    |
| Group parking spaces:  | 3                     | be prolonged.<br>Effective period of                                                                                                    |
| Top-up amount:         | 5400                  | unexpired vehicle will be<br>prolonged from the expiry<br>date.<br>Effective period of<br>expired vehicle will be<br>prolonged from the top-up<br>date. |
|                        |                       | OK Cancel                                                                                                    |

Figure 3-9 Group Top Up

#### 3.2.2 Reissue Card

If a card is lost or damaged, you can reissue a card for a vehicle.

Step 1 Check to select the required vehicle and card information at Vehicle and Card tab.

Step 2 Click **Reissue** at the bottom right corner of the interface.

Step 3 Enter required parameters in the pop-up **Edit Vehicle and Card Information** window. Step 4 Click **Save**.

#### 3.2.3 Cancel Card

When a card is no longer used, you can cancel it.

Step 1 Check to select the required vehicle and card information at Vehicle and Card tab.

Step 2 Click **Cancel** at the bottom right corner of the interface.

Step 3 Click Yes in the confirmation window.

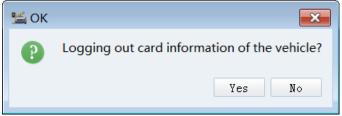

Figure 3-10 Cancel Card

# 3.3 Import/Export Vehicle and Card Information

#### 3.3.1 Import Information

Step 1 Click Import Vehicle and Card Information at Vehicle and Card tab.

Step 2 Select the file to be imported. A window will pop up, showing the progress and result.

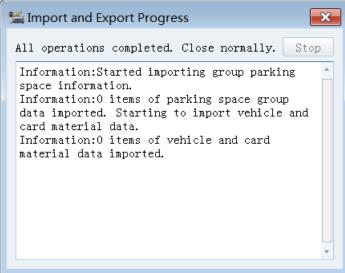

Figure 3-11 Import Progress

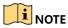

You can export a vehicle and card record first to get the template.

#### 3.3.2 Export Information

Step 1 Check to select the required vehicle and card information at **Vehicle and Card** tab. If no entries are selected, all will be exported.

#### Step 2 Click Export Vehicle and Card Information.

Step 3 Select saving path.

Step 4 Click Save. A window will pop up, showing the progress and result.

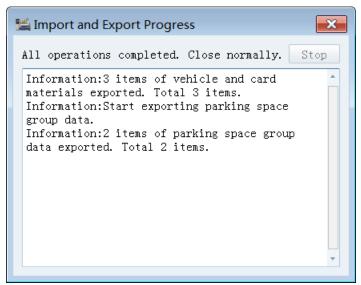

Figure 3-12 Export Progress

## 3.4 Batch Operation

Step 1 Check to select the required vehicle and card information at Vehicle and Card tab.

#### Step 2 Click Batch Operation.

Step 3 Select the required tab and enter the required parameters.

Option 1

Click **Renewal and Top-up**, and select **Operation type (Renewal** and **Top Up** are selectable). If **Top Up** is selected, you still need to enter **Top-up amount**.

**Option 2** 

Click Edit Vehicle and Card Information, and select Vehicle and card category. System **Default** and other configured categories are selectable.

**Option 3** 

Click Parking Lot Permission, and select the required parking lot.

Step 4 Click **OK**.

| Satch Operation                                                             |           |
|-----------------------------------------------------------------------------|-----------|
| Renewal and Top-up Edit Vehicle and Card Information Parking Lot Permission |           |
| Operation type: Renewal                                                     | •         |
| Parking pass type: AnnualPass                                               | -         |
| Parking pass amount: 1800.00                                                |           |
| Parking pass duration: 12 Month(s)                                          |           |
| Total: 1800.00                                                              |           |
|                                                                             |           |
|                                                                             |           |
|                                                                             |           |
|                                                                             |           |
|                                                                             |           |
| 1 registered card(s) can be renewed. 2 prepaid card(s) can be topped up.    |           |
| i registered card(s) can be renewed. Z prepard card(s) can be topped up.    |           |
|                                                                             | OK Cancel |

Figure 3-13 Batch Operation

Number of the cards available for the batch operation is shown at the bottom of the window. If **OK** is clicked, the result can be displayed and the button will turn to grey, which means that no more batch operation is allowed.

| 🛀 Batch Operatio | on    |                                     |                        |
|------------------|-------|-------------------------------------|------------------------|
| Renewal and Top  | p-up  | Edit Vehicle and Card Information   | Parking Lot Permission |
| Operation type:  | Top 1 | 'n                                  | ·                      |
| operation type.  |       | F                                   |                        |
| *Top-up amount:  | 180   |                                     |                        |
| Total:           | 360.  | 0                                   |                        |
|                  |       |                                     |                        |
|                  |       |                                     |                        |
|                  |       |                                     |                        |
|                  |       |                                     |                        |
|                  |       |                                     |                        |
|                  |       |                                     |                        |
|                  |       |                                     |                        |
| a ., ./          | \ .   |                                     |                        |
|                  |       | lited. O prepaid card(s) failed.    |                        |
| Note: Top-up amo | ount  | is the amount for each prepaid card |                        |
|                  |       |                                     |                        |
|                  |       |                                     | 👍 Edited. 🛛 🛛 🕅 Cancel |
|                  |       | <b></b> .                           |                        |

Figure 3-14 Editing Result

## 3.5 Detect Card

Step 1 Check to select the required vehicle and card information at Vehicle and Card tab.

Step 2 Click Card Detection.

Step 3 Check the pop-up window to find the issuing status of the card.

## 3.6 Search Vehicle and Card Information

- Step 1 Select search type at upper right corner of **Vehicle and Card** interface. Searching by license plate No., card No., vehicle type, vehicle color, parking type, vehicle owner name, card type, company or department name, or group name are available.
- Step 2 Enter key words in the box beside.
- Step 3 Click Search. Results will be displayed in the list.

| ZH     |         |   | Search by License Plate No.                                                       | - | Search   |
|--------|---------|---|-----------------------------------------------------------------------------------|---|----------|
|        |         | _ | Search by License Plate No.                                                       |   |          |
| o Name | Company | * | Search by Card No.<br>Search by Vehicle Type                                      |   |          |
| one    |         |   | Search by Vehicle Color<br>Search by Parking Type<br>Search by Vehicle Owner Name |   | <b>,</b> |
| est1   |         |   | Search by Card Type<br>Search by Company or Department<br>Search by Group Name    |   |          |

Figure 3-15 Search Vehicle and Card Information

### 3.7 View Expired Card Information

The system can alarm users of the number of expired cards. You can click **Expired Cards** on the right side of the interface to view details of the expired cards.

| Expired Cards: 🛈                                                                     |
|--------------------------------------------------------------------------------------|
| Details                                                                              |
| Card No. : Unknown                                                                   |
| Card type: Unknown                                                                   |
| Card status: Unknown                                                                 |
| Issued by: Unknown                                                                   |
| gistration time: Unknown                                                             |
| Card balance: Unknown                                                                |
| Cobile phone No.: Unknown<br>ID No.: Unknown<br>Address: Unknown<br>Company: Unknown |
| Department: Unknown<br>Position: Unknown                                             |
| ense plate color: Unknown<br>eense plate type: Unknown<br>Vehicle brand: Unknown     |
| ng lot permission: Unknown                                                           |

Figure 3-16 Expired Cards

# Chapter 4 Arming Management

You can manage vehicle arming information in this module. Vehicles recorded in the arming list are forbidden to enter/exit the armed parking lot during a certain time period. When an armed vehicle enters the capture area, PMS can detect blacklisted vehicle by its license plate No. and notify administrator by UI, LED, or sound prompt.

| trance and Exit Terminal Management System                |                                |                             |                          |                                   |
|-----------------------------------------------------------|--------------------------------|-----------------------------|--------------------------|-----------------------------------|
| Wehicle Monitoring 🛛 🚗 Wehicle and Card 📝 Arming Manu     | gement 🔍 Search 🛛 🙀 Reports    |                             | 👳 a                      | iain • hift Dut Parking Space:0/0 |
| Add 🛛 🖉 Edit 🕅 🗙 Delete 📄 Import Alarm Vehicle 🖉 Export A | arm Vehicle                    |                             |                          | Search by License Flate No Search |
| License plate No. Start Time End Time A                   | ming Reason Arming Unit Status | Contact Person Contact Phon | e Re                     | arks                              |
| ZHXXXXXI 2018-09-03 00:0*** 2018-10-03 23:5**             | Violation XXXCompany Enable    | Li 138000000                | 2                        |                                   |
| to 1 Total: 1 record(s)                                   | 100 - /page                    |                             | First Previous Next Last | Page 1 - Total: 1 page            |

Figure 4-1 Arming Management Interface

# 4.1 Add/Edit/Delete Arming Information

### 4.1.1 Add Arming

Step 1 Click **Add** to pop up the configuration window.

Step 2 Enter parameters, including license plate No., arming reason, start time, end time, arming unit (company), arming status, contact person, contact phone, and remarks. License plate No. is required, while other parameters are optional.

| 鴙 Add arming informat | ion.         |                | ×              |
|-----------------------|--------------|----------------|----------------|
| License plate No.:    | ZHXXXXX1     | Arming reason: | Potential Risk |
| Start time:           | 2018-09-03 - | End time:      | 2018-10-03 -   |
| Arming unit:          | XXCompany    | Arming status: | Enable -       |
| Contact person:       | XXX          | Contact phone: | 138000000000   |
| Remarks:              |              |                |                |
|                       |              |                | Save Cancel    |

Figure 4-2 Add Arming Information

Step 3 Click Save. The added arming information will be shown in Arming Management interface.

#### 4.1.2 Edit Arming

- Step 1 Check to select the required arming information.
- Step 2 Click **Edit** to pop up the configuration window.
- Step 3 Edit parameters as needed.

| Edit arming informat | ion.         |                | <b>×</b>     |
|----------------------|--------------|----------------|--------------|
| License plate No.:   | ZHXXXX1      | Arming reason: | Violation    |
| Start time:          | 2018-09-03 - | End time:      | 2018-11-05 - |
| Arming unit:         | ABCCompany   | Arming status: | Enable -     |
| Contact person:      | Ma           | Contact phone: | 13800000000  |
| Remarks:             |              |                |              |
|                      |              |                | Save Cancel  |

Figure 4-3 Edit Arming Information

Step 4 Click Save.

#### 4.1.3 Delete Arming

Step 1 Check to select the required arming information.

Step 2 Click **Delete**.

Step 3 Click **Yes** in the pop-up window to confirm deletion.

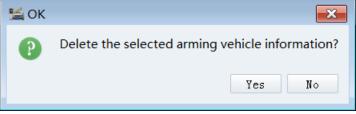

Figure 4-4 Edit Arming Information

# 4.2 Batch Import/Export Arming Information

### 4.2.1 Batch Import

#### Step 1 Click Import Alarm Vehicle.

Step 2 Select the file to be imported. A window will pop up, showing the progress and result.

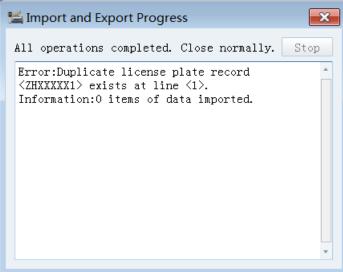

Figure 4-5 Import Progress

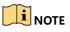

- You can export an arming record first to get the template.
- If importing failed, you can find relating error message in the pop-up window.

#### 4.2.2 Batch Export

Step 1 Check to select the required arming information. If no entries are selected, all will be exported.

#### Step 2 Click Export Alarm Vehicle.

- Step 3 Select saving path.
- Step 4 Click Save. A window will pop up, showing the progress and result.

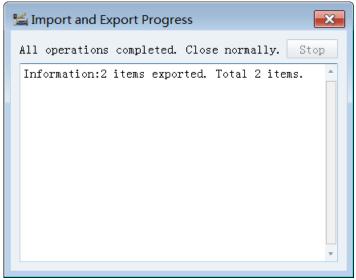

Figure 4-6 Export Progress

### 4.3 Search Arming Information

- Step 1 Select search type at upper right corner. Searching by license plate No., contact person, arming unit (company), arming reason, and arming status are available.
- Step 2 Enter key words in the box beside.
- Step 3 Click Search. Results will be displayed in the list.

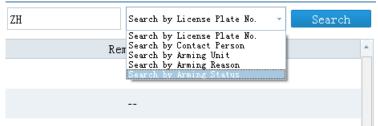

Figure 4-7 Search Vehicle and Card Information

# Chapter 5 Vehicle Monitoring

In free parking mode (exit type is **Exit-Free**), the interface of **Vehicle Monitoring** is as below.

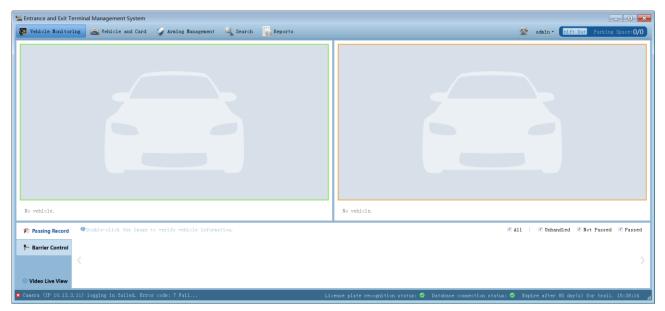

Figure 5-1 Vehicle Monitoring Interface (in Free Parking Mode)

In payment mode (exit type is **Exit-Pay**), the interface of **Vehicle Monitoring** is as below. (After you set **Lane Type** to **Exit-Pay** at **System Configuration > Entrance and Exit > Lan Information**, the interface will turn to the payment mode automatically.) The only difference lies in payment information module on the right side of the interface.

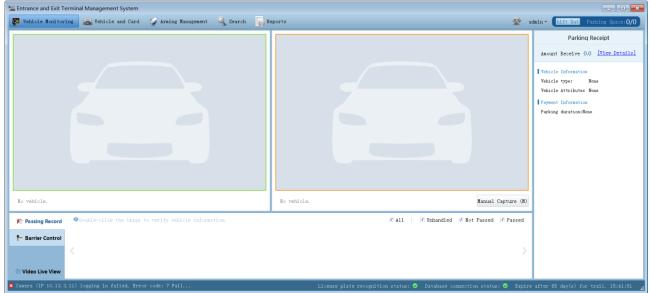

Figure 5-2 Vehicle Monitoring (in Payment Mode)

# 5.1 Interface Description

Take the interface in payment mode for example. The interface can be mainly divided into five parts.

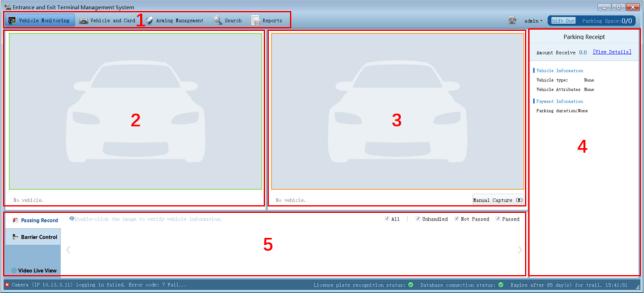

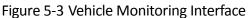

| No. | Column                      | Description                                                                                               |
|-----|-----------------------------|----------------------------------------------------------------------------------------------------|
| 1   | System function             | Click Vehicle Monitoring to enter the interface.                                                          |
| 2   | Entry information           | Vehicle picture at entrance, together with license plate No., entering time, and many other information.  |
| 3   | Exiting information         | Vehicle picture at exit, together with license plate No., exiting time, and many other information        |
| 4   | Payment information         | Show detailed information of parking vehicle and parking fee.                                             |
| 5   | Passing information details | Include three tabs, namely, <b>Passing Record</b> , <b>Barrier Control</b> , and <b>Video Live View</b> . |

Table 5-1 Interface Description

### 5.1.1 Entering Information Column

• When a vehicle passes the entrance, its vehicle picture (with clear license plate No.) will be shown in this part, with information such as entering time, lane No., license plate No., card No., passing type, vehicle type, operator, and default processing method displayed at the bottom of the picture.

- You can click the license plate No. to edit it, or click **Passing Record** below and double-click a passing vehicle picture to edit vehicle information in the pop-up window.
- You can click **Pass** to let a vehicle enter manually.

### 5.1.2 Exiting Information Column

- When a vehicle arrives at the exit, its vehicle picture (with clear license plate No.) will be shown in this part, with information such as entering time, lane No., license plate No., card No., passing type, vehicle type, operator, and default processing method displayed at the bottom of the picture.
- You can click the license plate No. to edit it, or click **Passing Record** below and double-click a passing vehicle picture to edit vehicle information in the pop-up window.
- When no entry record is matched, Fuzzy Match and Rematch will appear at the bottom right corner of this part. You can click Rematch to match entering records again. If the problem still persists, you can click Fuzzy Match to find more similar pictures listed in the pop-up window; you can also enter license plate No., select whether the vehicle has license plate or not, or set time period to quick search the entry record.

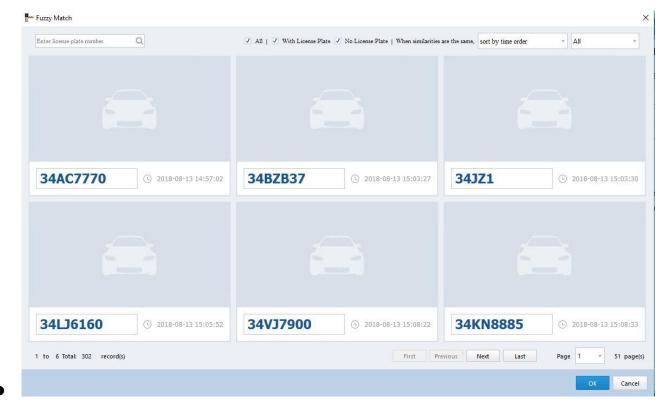

Figure 5-4 Fuzzy Match of Entry Record

### 5.1.3 Payment Information Column

- When a vehicle arrives at the exit and its entry record is matched, information such as vehicle type, vehicle attribute, parking duration, payment rule, payment amount, and discount rule of the vehicle will be shown at this part.
- You can click **Pass for Cash Payment (Space)** to let the vehicle exit. For privileged vehicle, you can select corresponding exceptional entry & exit rule to let the vehicle pass.
- When the payment amount too large, a prompt will pop up. You need to manually confirm the amount for the system to show it on LED or broadcast it.

#### 5.1.4 Passing Information Details Column

#### Passing Record

- You can check to select **All**, **Unhandled**, **Not Passed**, and/or **Passed** to view corresponding vehicle pictures in this part.
- You can double-click a picture to verify vehicle information in the pop-up window.

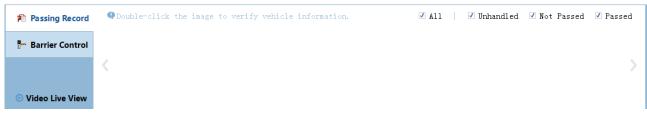

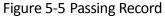

#### Barrier Control

- Click **Barrier Control**, and you can find corresponding lane and camera information. Click **Open Barrier**, **Close Barrier**, or **Lock Barrier** to control the barrier gate.
- You can click Capture to capture vehicle pictures manually.
- For **Camera Status**, green means the camera is in first-level arming status; red means the camera is not in arming status; orange means the camera is in second-level arming status

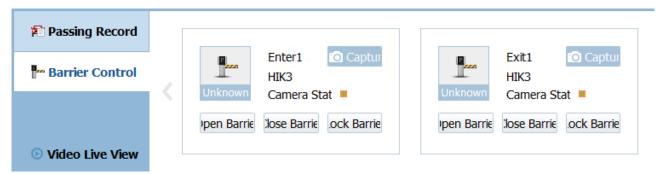

Figure 5-6 Barrier Control

Video Live View

- Click **Video Live View** and double-click the required camera on the left side of the pop-up window to view live video of the camera.
- You can click an upper right corner of the pop-up window to set corresponding live view parameters.

Figure 5-7 Video Live View

## 5.2 Payment Process

- Step 1 Verify vehicle's entering information. You can click the license plate No. or double-click picture in **Passing Record** to edit information.
- Step 2 Verify vehicle's exiting information. You can click the license plate No. to edit it if the No. is incorrect.
- Step 3 Find the entry record of the vehicle and let the system to calculate the parking fee. Click **Fuzzy Match** if the system fails to find the correct entry record.
- Step 4 Set discount rule as needed (not needed in most cases), and click **Pass for Cash Payment** (Space) to let the vehicle exit.

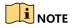

In the event that a vehicle cannot exit due to exceptions, you can select **No Entry Record** beside **Manual Entry & Exit**, and then Click **Manual Entry & Exit**. **Pass for Cash Payment (Space)** will turn to green then. Click the button, and the system will broadcast the specific parking fee with the vehicle exiting status will turn to **Passed**.

| Pass (Space) by Cash Payr | ment   |
|---------------------------|--------|
| Default Rule              | Manual |

Figure 5-8 Manual Entry & Exit

# Chapter 6 Search

You can search information of passing vehicle, parking fee, vehicle in parking lot, payment, card, duty shift, operation, and discount in this module.

| ntrance and Exit Terminal Management System<br>Vehicle Nonitoring 🚓 Vehicle and Card 🏹 | Araing Management          | Search Reports            |                            |                         | <b>2</b>                           | admin •   | hift Dut Parking Space:0                                                                                                    |
|----------------------------------------------------------------------------------------|----------------------------|---------------------------|----------------------------|-------------------------|------------------------------------|-----------|----------------------------------------------------------------------------------------------------|
| ssing Information Search Passing Vehicle Paymen                                        | nt Information Search Sear | ch Vehicle in Parking Lot | Payment Information Search | Card Information Search | Duty Shift Search Operation Record | rd Search | Discount Search                                                                                                    |
| tart time: 2018-09-04 00:00 - Entrance and Exit: A                                     | 11 - Parking type:         | A11                       | - License plate }          |                         | Search                             |           |                                                                                                    |
| End time: 2018-09-05 00:00 - Lane: A                                                   | 11 - Entry & exit method:  | All                       | - Card No. :               |                         | Export                             |           |                                                                                                    |
| cking Lot: All - Directic All                                                          | - Arming Vehicle:          |                           |                            |                         | Configure Search Res<br>Delete     | sult I    |                                                                                                    |
|                                                                                        |                            |                           | ~                          |                         | P04010                             |           |                                                                                                    |
|                                                                                        |                            |                           |                            |                         |                                    |           |                                                                                                    |
| to 0.Total: 0 record(g)                                                                | 100 /page                  |                           |                            | rst Previous Next La    | at Page • Total: 0                 | >         | Intrance and exit info<br>Parking I Unknown<br>Entrance and E Unknown<br>L Unknown<br>Vehicle Information<br>Parking t Unknown<br>Vehicle co Unknown<br>License plate t Unknown<br>License plate t Unknown<br>Confides Unknown |

Figure 6-1 Search Interface

## 6.1 Passing Information Search

- Step 1 Click Search > Passing Information Search.
- Step 2 Enter the required parameters, including **Start time**, **End time**, **Parking lot**, **Entrance and Exit**, etc.
- Step 3 Click Configure Search Result Items.
- Step 4 Check to select the items you want to display in the result sheet.

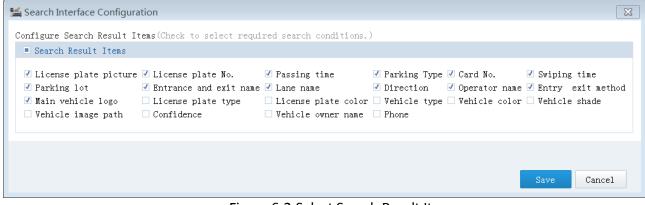

Figure 6-2 Select Search Result Items

Step 5 Click **Search**. All passing vehicle information meeting the requirements will be shown in the tab.

#### 

- You can select a result entry, and its picture, entrance & exit information and vehicle information will be shown on the right side of the interface.
- You can also select the required results and click **Export** to export the selected information in excel.

### 6.2 Passing Vehicle Payment Information Search

- You can search payment information of passing vehicles in this tab.
- Search conditions include time period, parking lot name, entrance & exit name, payment method, operator name, exceptional entry & exit rule, vehicle type, parking fee rule, license plate NO., card No., and discount rule.
- You can check to select the required results, and click **Export** to export the selected results in excel.

| Vehicle Monitoring 🛓        | Vehicle and Card                  | 🧹 Arming Nanagement   | Search Repor             | rts                                |                              |                     | 💇 admin             | hift Dut Parking Space       |
|-----------------------------|-----------------------------------|-----------------------|--------------------------|------------------------------------|------------------------------|---------------------|---------------------|------------------------------|
| assing Information Search   | Passing Vehicle Paymo             | ent Information Searc | h Search Vehicle in Park | ing Lot Payment Information Search | Card Information Search      | Duty Shift Search   | Operation Re        | ecord Search Discount Search |
| tart time: 2018-09-04 00:00 | - Entrance and Exi                | t: All -              | Exceptional Entry & All  | - License plate No.:               |                              |                     | Search              |                              |
| End time: 2018-09-05 00:00  | <ul> <li>Payment Metho</li> </ul> | d All ~               | Vehicl: All              | - Card No. :                       |                              | Free                | Export<br>Parking R |                              |
| king Lot: All               | - Operato                         | r: All ~              | Parking Fee Rule         | : All - Discount Rule: Al          | u -                          | 1100                |                     |                              |
| Entering Time Ex            | titing Time Parking Du            | ration License plate  | e Ne Card No. Vehicle ty | pe ayment Typ Amount Due Amount Te | ende Discount amou Parking I | ee RL Discount Rule | Parking lot E*      | Entering Picture             |
|                             |                                   |                       |                          |                                    |                              |                     |                     |                              |
|                             |                                   |                       |                          |                                    |                              |                     |                     |                              |
|                             |                                   |                       |                          |                                    |                              |                     |                     |                              |
|                             |                                   |                       |                          |                                    |                              |                     |                     |                              |
|                             |                                   |                       |                          |                                    |                              |                     |                     |                              |
|                             |                                   |                       |                          |                                    |                              |                     |                     |                              |
|                             |                                   |                       |                          |                                    |                              |                     |                     |                              |
|                             |                                   |                       |                          |                                    |                              |                     |                     | > Exiting Picture            |
|                             |                                   |                       |                          |                                    |                              |                     |                     |                              |
|                             |                                   |                       |                          |                                    |                              |                     |                     |                              |
|                             |                                   |                       |                          |                                    |                              |                     |                     | > Exiting Picture            |
|                             |                                   |                       |                          |                                    |                              |                     |                     |                              |
|                             |                                   |                       |                          |                                    |                              |                     |                     | > Exiting Picture            |

Figure 6-3 Passing Vehicle Payment Information Search

### 6.3 Search of Vehicle in Parking Lot

- You can search vehicle information that has entry records but no exit records in a certain parking lot in this tab.
- Search conditions include time period, parking lot name, entrance & exit name, parking type, vehicle color, license plate No., and card No.

| sing Inf  | ormation Sear Ind | Vehicle Payment Informa        | ation Se arch Venic |                             | ent Information Sea | rd Informatio | n Sear uty Shi  | ft Searceration Rec | ord Sear | scount Searc |            |                                                                          |
|-----------|-------------------|--------------------------------|---------------------|-----------------------------|---------------------|---------------|-----------------|---------------------|----------|--------------|------------|--------------------------------------------------------------------------|
| Start tim | 2018-08-04 00:00  | <ul> <li>Parking</li> </ul>    | g i Al              | - Parkin                    | g ty All            | -             | License plate N |                     |          |              |            | Search                                                                   |
| End tin   | 2018-09-05 00:00  | <ul> <li>Entrance a</li> </ul> | and F All           | <ul> <li>Vehicle</li> </ul> | col Al              | Ψ             | Card N          |                     |          |              |            | Export                                                                   |
| Group N   | ar All            | ~                              |                     |                             |                     |               |                 |                     |          |              |            |                                                                          |
| Ē         | Passing time      | Swiping time                   | icense plate pictur | icense plate No.            | Parking Type        | Card No.      | Parking lot     | Entrance and Exit   | Lane     | /ehicle colo | Confidence |                                                                          |
| 20        | 18-09-03 21:14:56 | No card swiped.                | No License Plate    | No License Plate            | Temporary Vehicle   |               | Parkin55555xss  | HIK3                | Enter1   | Other        | 0          | W                                                                        |
| 20        | 18-08-30 09:27:57 | No card swiped.                | No Picture          | 98765                       | Temporary Vehicle   |               | Parkin55555xss  | HIK3                | Enter1   | Other        | Verified   |                                                                          |
| 20        | 18-08-29 15:27:38 | No card swiped.                | No Picture          | 12345                       | Registered Vehicle  |               | Parkin55555xss  | HIK3                | Enter1   | Other        | Verified   |                                                                          |
| 20        | 18-08-29 15:27:19 | No card swiped.                | No Picture          | 12121                       | Registered Vehicle  |               | Parkin55555xss  | HIK3                | Enter1   | Other        | Verified   | Alorea C                                                                 |
| 20        | 18-08-29 14:47:47 | No card swiped.                | No Picture          | 11111                       | Registered Vehicle  |               | Parkin55555xss  | HIK3                | Enter1   | Other        | Verified   | Wednes 7 aux                                                             |
| 20        | 18-08-28 10:58:38 | No card swiped.                | No Picture          | ZHT12345                    | Registered Vehicle  |               | Parkin55555xss  | HIK3                | Enter1   | Other        | Verified   |                                                                          |
| 20        | 18-08-28 10:50:39 | 2018-08-28 10:50:54            | No Picture          | 98765                       | Temporary Vehicle   | 4043659763    | Parkin55555xss  | HIK3                | Enter1   | Other        | Verified   | Delte Bernet                                                             |
| 20        | 18-08-28 10:49:06 | 2018-08-28 10:49:17            | No License Plate    | No License Plate            | Temporary Vehicle   | 4043464611    | Parkin55555xss  | HIK3                | Enter1   | Other        | 0          | Delete Record                                                            |
| 20        | 18-08-28 10:46:17 | No card swiped.                | No License Plate    | No License Plate            | Temporary Vehicle   |               | Parkin55555xss  | HIK3                | Enter1   | Other        | 0          | >                                                                        |
| 20        | 18-08-27 19:06:14 | No card swiped.                | No License Plate    | No License Plate            | Temporary Vehicle   |               | Parkin55555xss  | HIK3                | Enter1   | Other        | 0          | Prompt:<br>Contidence mainly refers to the recoon                        |
| 20        | 18-08-27 16:16:00 | No card swiped.                | No Picture          | 1qwrt                       | Temporary Vehicle   |               | Parkin55555xss  | HIK3                | Enter1   | Other        | Verified   | uracy of license plate number.<br>Higher contidence means higher license |
| 20        | 18-08-27 16:14:17 | No card swiped.                | No Picture          | 1qazx                       | Temporary Vehicle   |               | Parkin55555xss  | HIK3                | Enter1   | Other        | Verified   | recognition accuracy.<br>You can edit information of vehicle with        |
| 20        | 18-08-27 14:49:21 | No card swiped.                | No Picture          | 34AD9995                    | Temporary Vehicle   |               | Parkin55555xss  | 1                   | 1        | Other        | 99         | nfidence to improve vehicle matching of<br>when the vehicle exits        |
| 20        | 18-08-27 14:42:53 | No card swiped.                | No Picture          | 34AL4971                    | Temporary Vehicle   |               | Parkin55555xss  | 1                   | 1        | Other        | 98         |                                                                          |
| 20        | 18-08-27 14:41:06 | No card swiped.                | No Picture          | 34FZ8385                    | Temporary Vehicle   |               | Parkin55555xss  | 1                   | 1        | Other        | 98         | Vehicle Information                                                      |
| 20        | 18-08-27 14:36:35 | No card swiped.                | No Picture          | 34NY5574                    | Temporary Vehicle   |               | Parkin55555xss  | 1                   | 1        | Other        | 98         | Vehicle ty Other     License plate cc Other                              |

Figure 6-4 Search Vehicle in Parking Lot

• **Confidence** refers to the recognition accuracy of license plate No., and higher confidence value means higher license plate recognition accuracy. If the confidence value is too low, you can double-click the value to edit license plate No. manually in the pop-up window.

| Edit Vehicle Information in Parking Lot |                                 | $\times$ |
|-----------------------------------------|---------------------------------|----------|
|                                         | Phicle Informatic               |          |
|                                         | License plate N 28755           |          |
|                                         | Card Nc No card.                |          |
|                                         | Passing tin 2018-08-30 09:27:57 |          |
|                                         | Swiping tin No card swiped.     |          |
| N.                                      | Parking tyj Registered Vehicle  | *        |
|                                         | License plate cc Other          | -        |
| Arrive                                  | Vehicle col Other               | -        |
| • Windows 7 exa                         | Vehicle typ Other               | -        |
|                                         |                                 |          |
|                                         |                                 |          |
|                                         |                                 |          |
|                                         |                                 |          |
|                                         |                                 |          |
|                                         | OK Canc                         | el       |

Figure 6-5 Edit License Plate No. Manually

 A vehicle may have entry record but no exit record if it exited in other method and the system did not record. In this case, the vehicle is actually no longer in the parking lot. To delete the record, you can select the entry, click **Delete Record** on the right side of the interface, and click **Yes** in the pop-up window to confirm deletion.

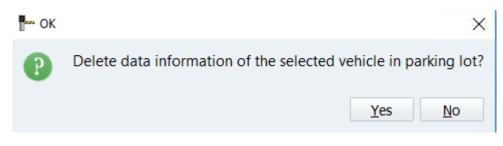

Figure 6-6 Confirm to Delete

 You can check to select the required results, and click Export to export the selected results in excel.

### 6.4 Payment Information Search

- You can search payment information based on time period, payment type, operator name, license plate No. and card No. at **Payment Information Search** tab.
- Payment types include top-up, card cost, renewal, and discount.
- You can check to select the required results, and click **Export** to export the selected results in excel.

| Start time:         2018-09-04 00:00         Payment Type:         All         License plate No.:         Search           End time:         2018-09-05 00:00         Operator:         All         Card No.:         Export | Start time: 2018-09-04 00:00 - Payment Type: All - License plate No.:                                 |
|----------------------------------------------------------------------------------------------------|----------------------------------------------------------------------------------------------------|
| End time: 2018-09-05 00:00 - Operator: All - Card No.:                                                                                                    |                                                                                                    |
|                                                                                                    | End time: 2018-09-05 00:00 • Operator: All • Card No.:                                                |
| Payment Time License plate No. Card No. Payment Type Payment Amount Renewal Time Operator Description                                                                                                    | Payment Time License plate No. Card No. Payment Type Payment Amount Renewal Time Operator Description |

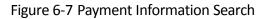

### 6.5 Card Information Search

- You can search card information based on card type, card status, operator name, department name issuing the card, card NO., and license plate No. at **Card Information Search** tab.
- You can check to select the required results, and click **Export** to export the selected results in excel.

| Card type: All v          | Opers All -                     | License plate No. | :                |                               |                       | 8                   | earch             |         |
|---------------------------|---------------------------------|-------------------|------------------|-------------------------------|-----------------------|---------------------|-------------------|---------|
|                           |                                 |                   |                  |                               |                       |                     | earch             |         |
| Card status: All -        | Card issuing department:        | Card No.          | :                |                               |                       |                     |                   |         |
| Start Time Expiry Time: ( | Card No. License plate No. Phon | ne No. Card Type  | Card Status Card | Balance Card Issuing Departme | nt Issued By Reported | Card Loss/ Canceled | On Payment Method | Card Co |

Figure 6-8 Card Information Search

## 6.6 Duty Shift Search

- You can search duty shift information of operators based on time period and operator name at **Duty Shift Search** tab.
- You can check to select the required results, and click **Export** to export the selected results in excel.

| Passing Information Search   | Passing Vehicle Payment | Information Search S | Search Vehicle in Parking Lo | t Payment Information Se | rch Card Informat | ion Search | Duty Shift Search | Operation Record Search | Discount Search |
|------------------------------|-------------------------|----------------------|------------------------------|--------------------------|-------------------|------------|-------------------|-------------------------|-----------------|
| Start time: 2018-08-04 00:00 | - Operator: All         | ~                    |                              |                          |                   |            | Search            |                         |                 |
| End time: 2018-09-05 00:00   | -                       |                      |                              |                          |                   |            | Export            |                         |                 |
| On Duty Time Off D           | uty Time Operator       | Operator Card No     | o. Amount Due A              | mount Tendered D         | scount amount     | Paymen     | it Records        |                         | *               |
|                              |                         |                      |                              |                          |                   |            |                   |                         |                 |
|                              |                         |                      |                              |                          |                   |            |                   |                         |                 |

Figure 6-9 Card Information Search

# 6.7 Operation Record Search

- You can search operation records based on time period, operator name, operation type, license plate No., and card No at **Operation Record Search** tab.
- Operation types include login, exiting system, adding, deleting, editing, searching, and exporting.
- You can check to select the required results, and click **Export** to export the selected results in excel.

| Passing Information Search   | Passing Vehicle Pays                | ent Information | Search Se   | earch Vehicle in Parking Lot | Payment Information Search | Card Information Search | Duty Shift Search | Operation Record Search | Discount Search |
|------------------------------|-------------------------------------|-----------------|-------------|------------------------------|----------------------------|-------------------------|-------------------|-------------------------|-----------------|
| Start time: 2018-09-04 00:00 | - Operator:                         | A11             | - L         | License plate No.:           |                            |                         | Search            | 1                       |                 |
| End time: 2018-09-05 00:00   | <ul> <li>Operation Type:</li> </ul> | All             | w           | Card No. :                   |                            |                         | Expor             | t                       |                 |
| Operation Time Licens        | se plate No. Card No.               | Operator        | Operation T | Туре                         |                            | Description             |                   |                         | *               |
|                              |                                     |                 |             |                              |                            |                         |                   |                         |                 |

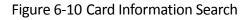

## 6.8 Discount Search

- You can search discount information based on time period, person issuing the coupon, coupon status (issued or used) and discount rule at **Discount Search** tab.
- You can check to select the required results, and click **Export** to export the selected results in excel.

| ng Information Search Passing Vehicle Payment Information Search                                                                                                    | Search Vehicle in Parking Lot | Payment Information Search | Card Information Search | Duty Shift Search | Operation Record Search | Discount Search | 4 → |
|----------------------------------------------------------------------------------------------------|-------------------------------|----------------------------|-------------------------|-------------------|-------------------------|-----------------|-----|
| Start time:         2018-09-04 00:00         Issued by:         All         -           End time:         2018-11-04 00:00         Discount Rule:         All         - | Status: All -                 |                            |                         | Sea               | arch                    |                 |     |
| Validity Period Discount Rule Status Issued by Issued on                                                                                                    |                               |                            |                         |                   |                         |                 |     |
|                                                                                                    |                               |                            |                         |                   |                         |                 |     |

Figure 6-11 Discount Search

# Chapter 7 Reports

Statistics of traffic flow and payment information are available in this module.

# 7.1 Traffic Flow Graph

- Step 1 Go to Reports > Traffic Flow Graph.
- Step 2 Select **Object of Statics**. **Parking Lot** and **Entrance and Exit** are selectable, and select the required parking lot/entrance & exit.
- Step 3 Set report options at the bottom left corner.
  - Vehicle type: Select as needed.
  - Parking type: Select as needed.
  - Report type: Daily, monthly, and annual report are selectable
  - License plate No.: Set as needed.
  - Card No.: Set ad needed.
  - Report time: Set as needed.

Step 4 Click **Calculate**. The graph will appear with specific figures shown on the top of the interface.

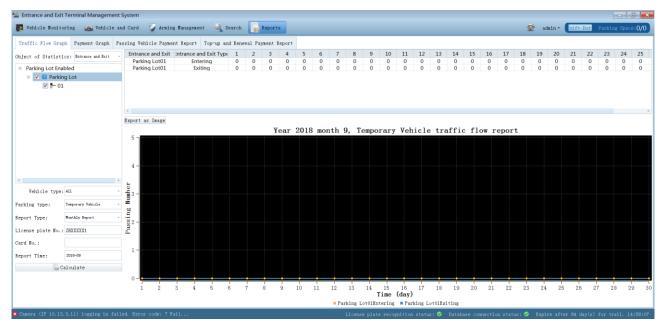

Figure 7-1 Traffic Flow Graph

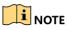

You can click **Export as Image** to export the graph as an image.

# 7.2 Payment Graph

- You can view graph of payments at **Reports > Payment Graph**.
- Basic operations are similar to that introduced in <u>7.1 Traffic Flow Graph</u>.
- Selectable Payment Record (payment type) includes All, Payment of passing vehicle, and Payment of issuing card, renewal and top-up.

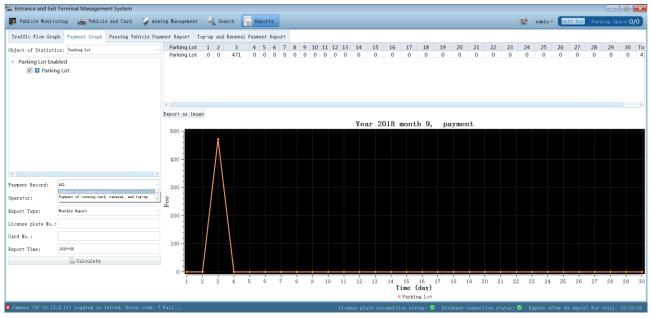

Figure 7-2 Payment Graph

# 7.3 Passing Vehicle Payment Report

- You can view and generate detailed report of passing vehicle payments at **Reports > Passing** Vehicle Payment Report.
- Set the required report options, including operator name, report type, and repot time, and click **Calculate** to generate corresponding report.
- Click Export as Excel or Export as PDF to export the report in corresponding format.

| affic Flow G | raph Payment   | Graph Passing                | Vehicle Payment Report | Top-up and Reneval | Payment Report    |                  |                          |                  |                          |                      |         |  |
|--------------|----------------|------------------------------|------------------------|--------------------|-------------------|------------------|--------------------------|------------------|--------------------------|----------------------|---------|--|
| Operator:    | admin -        |                              |                        |                    | Year 2019 m       | onth 9 day 4, a  | dminOperator pa          | yment            |                          |                      |         |  |
| eport Type:  | Daily Report - | Unite Name: x                | xx                     |                    |                   |                  |                          |                  | Printir                  | ng Date:2018-09-04 1 | 5:50:41 |  |
| eport Time:  | 2019-09-04     | -04 Registered Vehicle (Card |                        | hicle (Card)       | Prepaid Veh       | nicle (Card)     | Temporary Vehicle (Card) |                  | Exceptional Entry & Exit |                      |         |  |
|              | lculate        | Time                         | Vehicle Sub Total      | Amount Sub Total   | Vehicle Sub Total | Amount Sub Total | Vehicle Sub Total        | Amount Sub Total | Vehicle Sub Total        | Amount Sub Total     | Vehicle |  |
|              | as Excel       | 2019-09-04                   | 0                      | 0                  | 0                 | 0                | 0                        | 0                | 0                        | 0                    |         |  |
|              |                |                              |                        |                    |                   |                  |                          |                  |                          |                      |         |  |

Figure 7-3 Passing Vehicle Payment Report

### 7.4 Top-up and Renewal Payment Report

- You can view and generate detailed report of card cost, top-up, and renewal payment at Reports > Top-up and Renewal Payment Report.
- Basic operations are similar to that introduced in <u>7.3 Passing Vehicle Payment Report</u>.

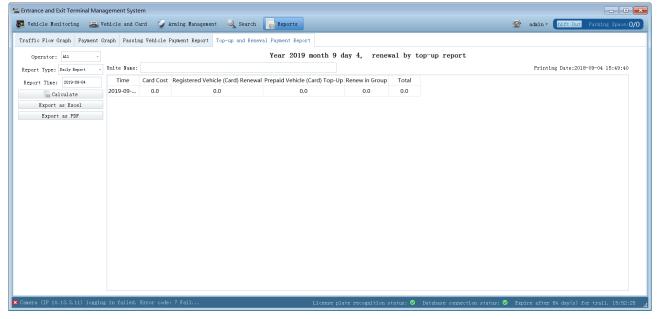

Figure 7-4 Top-up and Renewal Payment Report

# **Chapter 8 Other Functions**

You can click the user name (i.e. admin) at the upper right corner of the main interface to lock system, switch user, change password, off duty, check software version information, and exit the system.

| <b>1</b> | admin • hift Dut; Parking Space:0/0              |
|----------|--------------------------------------------------|
|          | Lock System Switch User Change Password Off Duty |
|          | About -04 15:49:40<br>Exit                       |
|          |                                                  |

Figure 8-1 Admin

### 8.1 Lock System

You can lock the system to prevent it from being operated by other person. Step 1 Click **Lock System** to lock the system.

Step 2 Enter **Password**, and click **Unlock** to unlock the system.

| Entrance and Exit<br>Management System |
|----------------------------------------|
| User name: admin                       |
| Password:                              |
| Role: Super Administrator              |
| 🗹 Remember password 🗹 Auto login       |
| Unlock                                 |

Figure 8-2 Lock System

8.2 Switch User

Step 1 Click Switch User.

Step 2 Enter User name and Password in the pop-up window.

Step 3 Click Login to log in to the system.

|            | trance and Exit<br>anagement System         |
|------------|---------------------------------------------|
| User name: | admin                                       |
| Password:  |                                             |
| Role:      | Super Administrator -                       |
| 🗹 Reme     | ember password 🗹 Auto login<br>Login Cancel |
|            | Login Cancer                                |

Figure 8-3 Switch User

### 8.3 Change Password

Step 1 Click Change Password.

Step 2 Enter **Original Password** and **New Password**, and enter the new password again. Step 3 Click **OK**.

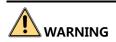

**STRONG PASSWORD RECOMMENDED**– We highly recommend that you create a strong password of your own choosing (using a minimum of 8 characters, including upper case letters, lower case letters, numbers, and special characters) in order to increase the security of your product. We also recommend that you reset your password regularly. Especially in the high security systems, resetting the password monthly or weekly can better protect your product.

| 🛀 Change Password 🛛 💽 |
|-----------------------|
| Original Password     |
| New Password          |
| Password Strength     |
| Confirm Password      |
| OK Cancel             |

Figure 8-4 Change Password

#### 8.4 Off Duty

You can check payment information in this part when shifting duty. Step 1 Click **Off Duty**. Step 2 Check payment and discount details in the pop-up window.

Step 3 (Optional) Click Print to print the information if needed.

Step 4 Click Close, and a window will pop up, asking if you want to exit the system.

Step 5 Click Yes or No as needed.

| 🛀 Current Payment 🛛 💦 |           |             |             |
|-----------------------|-----------|-------------|-------------|
| Payment details       |           |             |             |
| Total                 |           | 0. 0        |             |
| Cash                  |           | 0.0         |             |
| Prepa                 | id card   | 0. 0        |             |
| Discount amount       |           | 0.0         |             |
| Discount details      |           |             |             |
| Disc                  | ount Rule | Alarm Times |             |
|                       |           |             |             |
|                       |           |             |             |
|                       |           |             |             |
|                       |           |             |             |
|                       |           |             | Print Close |

Figure 8-5 Off Duty

### 

You can click **Shift Duty** beside **admin** to enter Current Payment dialog as well.

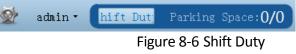

#### 8.5 About

Click About to view the software version information.

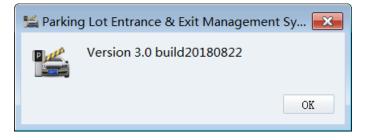

Figure 8-7 About

## 8.6 Exit

Click **Exit** and **Yes** in the pop-up window to exit the software.

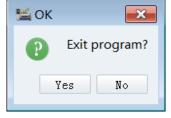

Figure 8-8 Exit

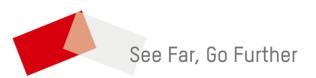